# 数据加密服务

# 常见问题

文档版本 19 发布日期 2021-09-02

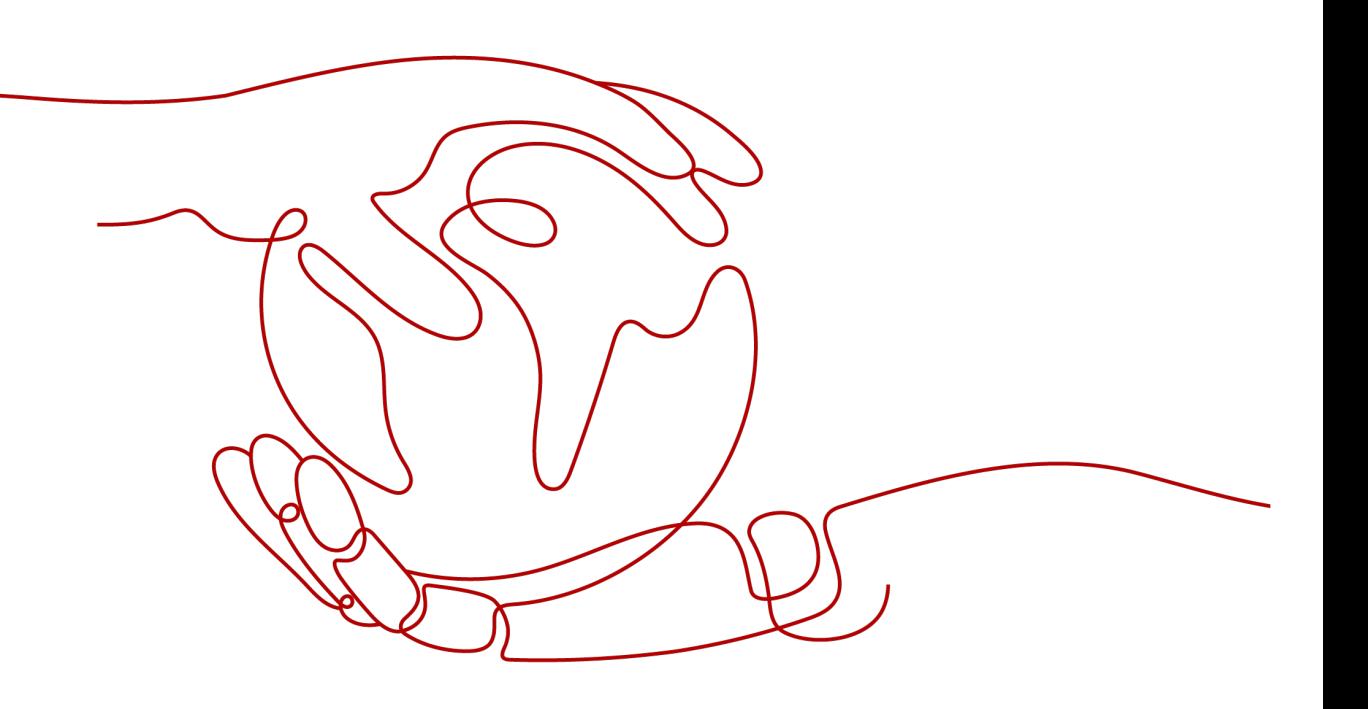

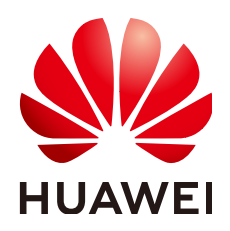

#### 版权所有 **©** 华为技术有限公司 **2021**。 保留一切权利。

非经本公司书面许可,任何单位和个人不得擅自摘抄、复制本文档内容的部分或全部,并不得以任何形式传 播。

#### 商标声明

**、<br>HUAWE和其他华为商标均为华为技术有限公司的商标。** 本文档提及的其他所有商标或注册商标,由各自的所有人拥有。

#### 注意

您购买的产品、服务或特性等应受华为公司商业合同和条款的约束,本文档中描述的全部或部分产品、服务或 特性可能不在您的购买或使用范围之内。除非合同另有约定,华为公司对本文档内容不做任何明示或默示的声 明或保证。

由于产品版本升级或其他原因,本文档内容会不定期进行更新。除非另有约定,本文档仅作为使用指导,本文 档中的所有陈述、信息和建议不构成任何明示或暗示的担保。

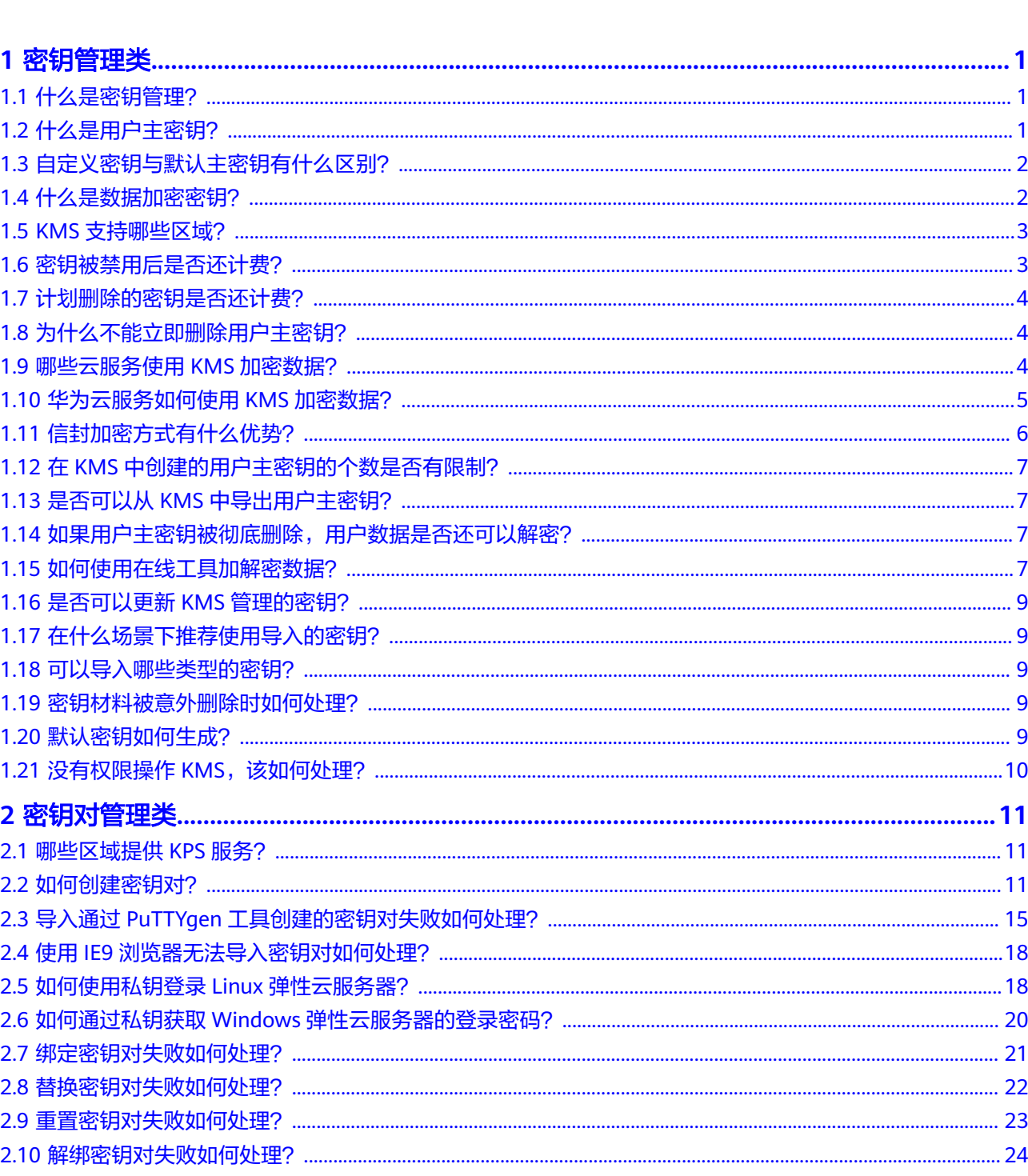

目录

 $\overline{\mathsf{i}}$ i

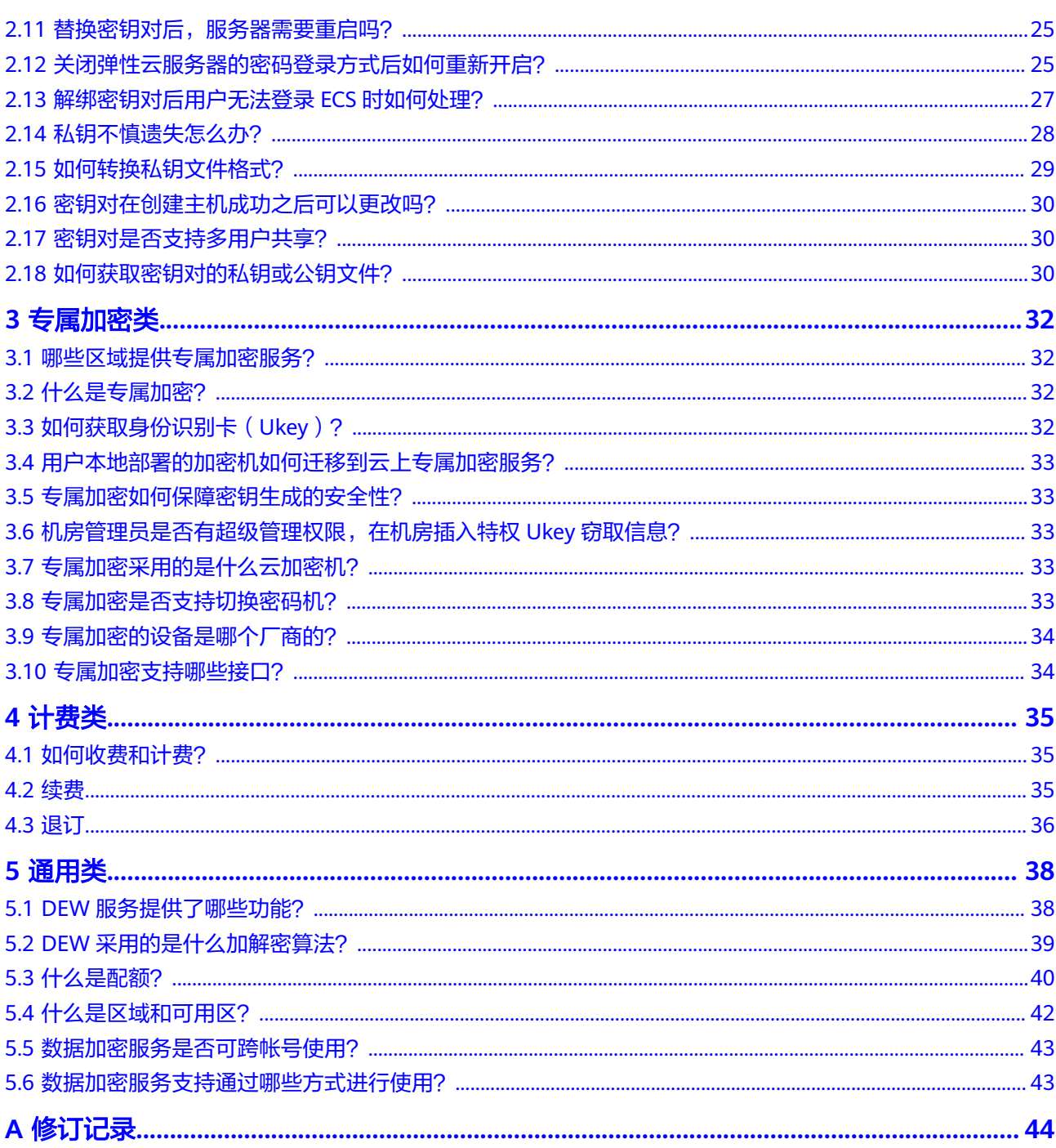

# **1** 密钥管理类

# <span id="page-4-0"></span>**1.1** 什么是密钥管理?

密钥管理,即密钥管理服务 (Key Management Service, KMS), 是一种安全、可 靠、简单易用的密钥托管服务,帮助您轻松创建和管理密钥,保护密钥的安全。

KMS通过使用硬件安全模块HSM (Hardware Security Module, HSM)保护密钥的安 全,所有的用户密钥都由HSM中的根密钥保护,避免密钥泄露。

KMS对密钥的所有操作都会进行访问控制及日志跟踪,提供所有密钥的使用记录,满 足审计和合规性要求。

# **1.2** 什么是用户主密钥?

用户主密钥(Customer Master Key, CMK), 是用户或云服务通过密钥管理创建的 密钥,是一种密钥加密密钥,主要用于加密并保护数据加密密钥。一个用户主密钥可 以加密多个数据加密密钥。

用户主密钥分为自定义密钥和默认密钥。

● 自定义密钥

用户通过密钥管理界面自行创建或导入的密钥。

默认密钥

在用户第一次通过对应云服务使用KMS加密时,云服务自动通过密钥管理为用户 创建的密钥,其别名后缀为"/default"。

默认主密钥可通过密钥管理界面进行查询,不支持禁用、计划删除操作。

#### 表 **1-1** 默认主密钥列表

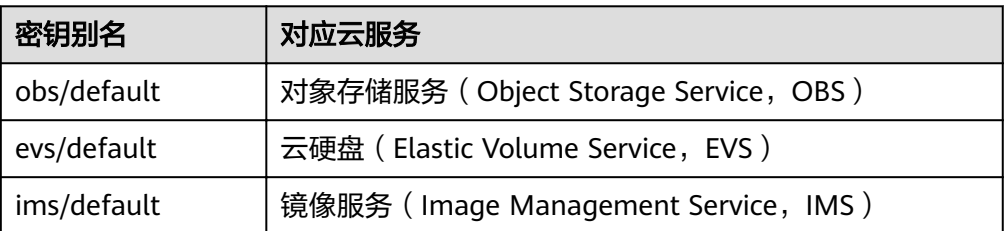

<span id="page-5-0"></span>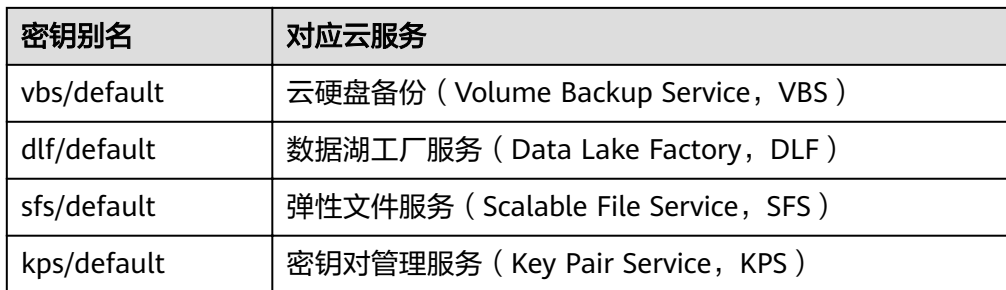

# **1.3** 自定义密钥与默认主密钥有什么区别?

自定义密钥和默认主密钥的区别,如表**1-2**所示。

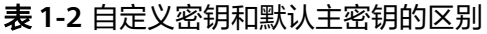

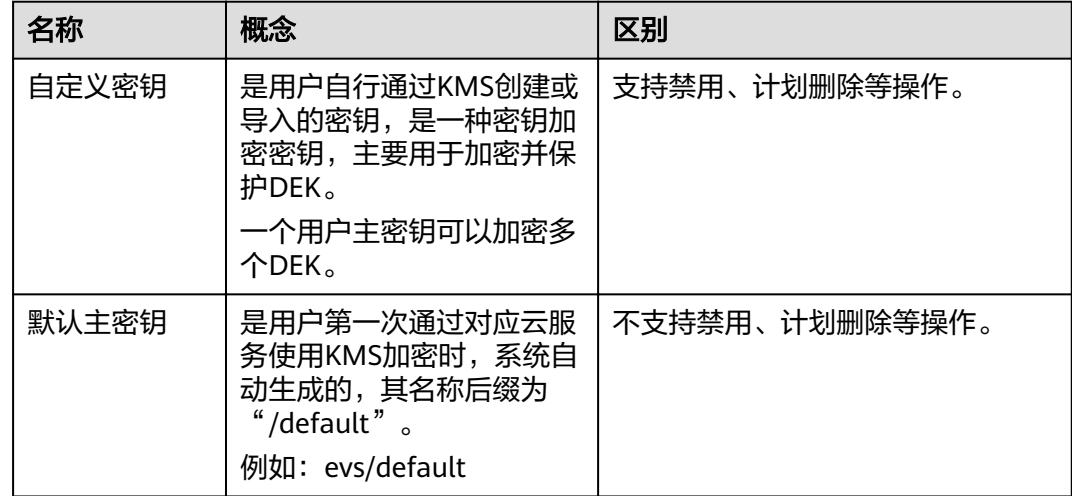

# **1.4** 什么是数据加密密钥?

数据加密密钥是用于加密数据的密钥。

您可以通过KMS创建、加密和解密数据加密密钥。KMS不会存储、管理、跟踪您的数 据加密密钥,也不会使用数据加密密钥执行加解密操作。

## 创建数据加密密钥

KMS仅支持通过调用API接口的方式创建、加密和解密数据加密密钥。创建数据加密密 钥有两种方式,如下:

- 调用create-datakey接口,返回数据加密密钥的明文和使用您指定的CMK加密后 的数据加密密钥的密文。
- 调用**create-datakey-without-plaintext**接口,返回使用您指定的CMK加密后的 数据加密密钥的密文。当您需要获取数据加密密钥的明文时,请调用**decryptdatakey**接口对该密文进行解密。

## <span id="page-6-0"></span>使用数据加密密钥加密数据

KMS无法使用数据加密密钥加密数据。您可以利用KMS之外的加密库(例如: OpenSSL),使用数据加密密钥对数据进行加密。

- 1. 根据<mark>创建数据加密密钥</mark>获取数据加密密钥的明文。
- 2. 使用数据加密密钥的明文加密数据。
- 3. 删除数据加密密钥的明文,将数据加密密钥的密文和加密后的数据一起存储到安 全的存储设备。

## 使用数据加密密钥解密数据

KMS无法使用数据加密密钥解密数据。您可以利用KMS之外的加密库(例如: OpenSSL),使用数据加密密钥对数据进行解密。

- 1. 获取您已加密的数据和加密该数据时使用的数据加密密钥的密文。
- 2. 调用**decrypt-datakey**接口,获取您加密该数据时使用的数据加密密钥的明文。
- 3. 使用数据加密密钥的明文解密数据。
- 4. 删除数据加密密钥的明文。

# **1.5 KMS** 支持哪些区域?

## 支持 **KMS** 的区域

- 华北-北京一
- 华北-北京四
- 华东-上海一
- 华东-上海二
- 华南-广州
- 华南-深圳
- 西南-贵阳一
- 华北-乌兰察布一

## **KMS** 支持双 **AZ** 部署的区域

- 华北-北京四
- 华东-上海一
- 华东-上海二
- 华南-广州
- 西南-贵阳一
- 华北-乌兰察布一

# **1.6** 密钥被禁用后是否还计费?

计费。

密钥被禁用后,仍然会存储在KMS中,您可以根据需要随时启用该密钥。因此密钥被 禁用后,仍然会计费。只有删除密钥,才会停止计费。

# <span id="page-7-0"></span>**1.7** 计划删除的密钥是否还计费?

不计费。

计划删除的密钥,从计划删除日期开始,直至密钥彻底被删除,密钥不会计费。

但是,如果您在密钥被彻底删除前的等待期内取消删除密钥,该密钥将恢复计费,并 收取从计划删除开始到取消删除期间的费用。

# **1.8** 为什么不能立即删除用户主密钥?

删除密钥是一个需要非常谨慎的操作。操作前,用户需确保使用该密钥加密的相关数 据都已完成迁移。因为密钥一旦被删除,所有使用该密钥加密的相关数据都无法解 密。因此在删除密钥时,KMS会将该操作推迟7天到1096天执行,推迟时间由用户指 定。超过推迟时间,密钥才会被真正删除。在密钥被真正删除之前,如果用户发现该 密钥仍然有用,可取消删除操作。KMS通过这种方式来减少用户误操作所带来的损 失。

# **1.9** 哪些云服务使用 **KMS** 加密数据?

对象存储服务、云硬盘、镜像服务、弹性文件服务、文档数据库服务和云数据库借助 KMS实现了加密特性。

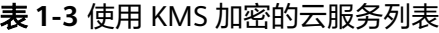

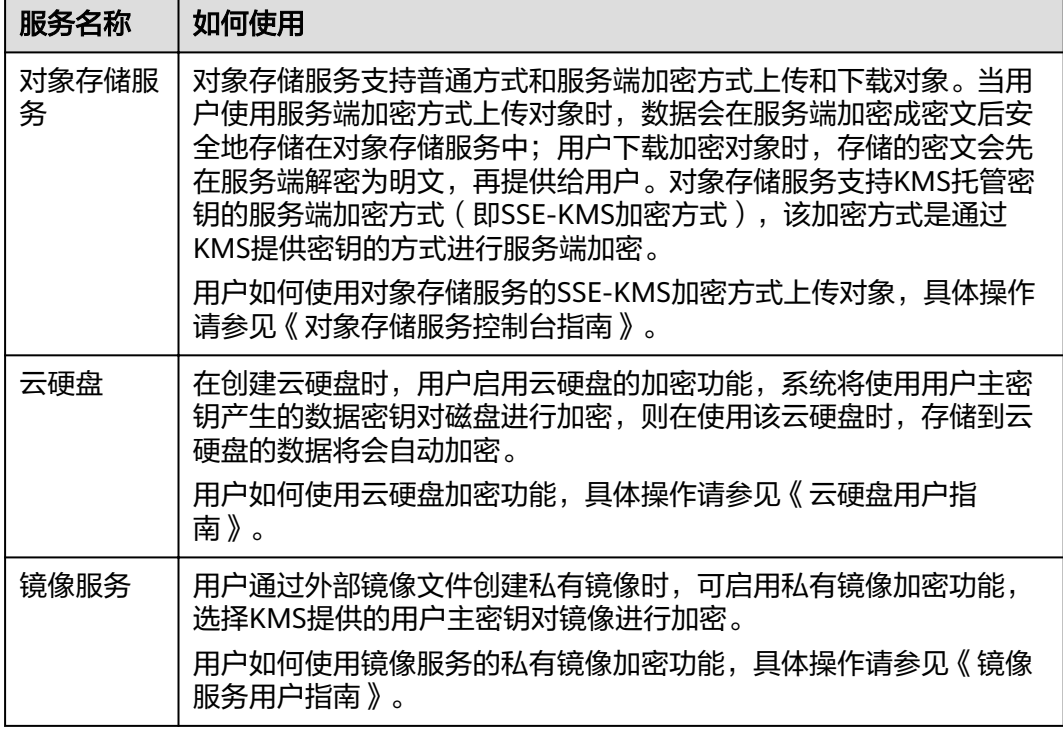

<span id="page-8-0"></span>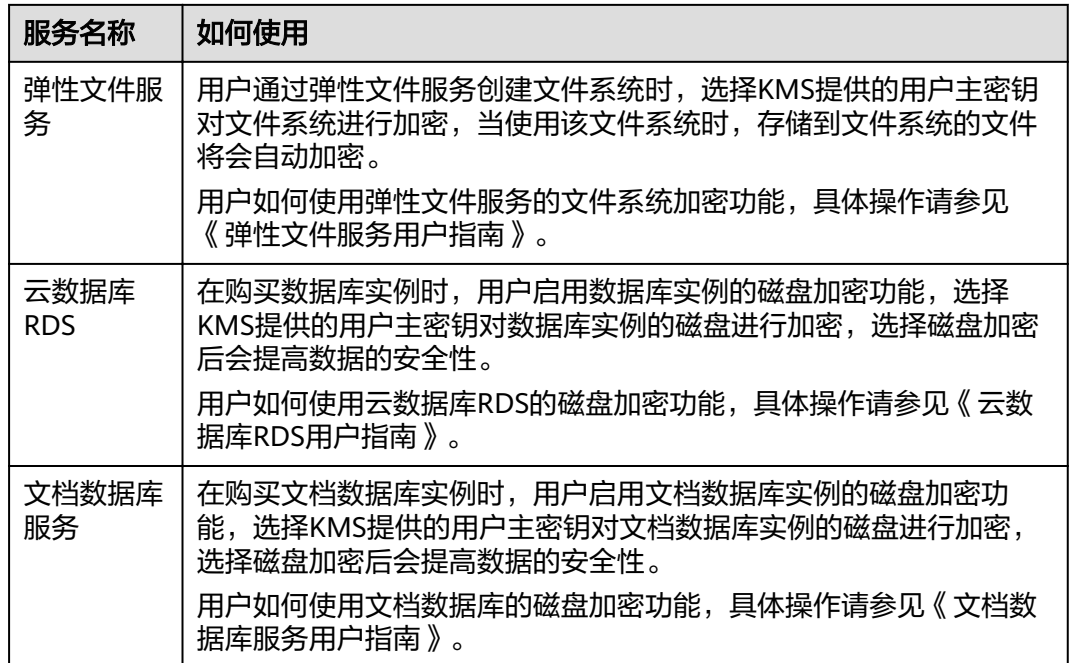

# **1.10** 华为云服务如何使用 **KMS** 加密数据?

华为云服务(包含OBS、IMS、EVS、SFS和RDS)使用KMS提供的信封加密方式来保 护用户的数据。

#### 说明

信封加密方式,是一种加密手段,将加密数据的数据密钥封入信封中存储、传递和使用,不再使 用用户主密钥直接加解密数据。

● 用户通过华为云服务加密数据时,需要指定一个KMS用户主密钥。华为云服务会 生成一个明文的数据加密密钥和一个密文的数据加密密钥,其中密文的数据加密 密钥是由指定的用户主密钥加密明文的数据加密密钥生成的。华为云服务使用明 文的数据加密密钥来加密数据,然后将加密后的密文数据与密文的数据加密密钥 一同存储在华为云服务中,如下图所示。

<span id="page-9-0"></span>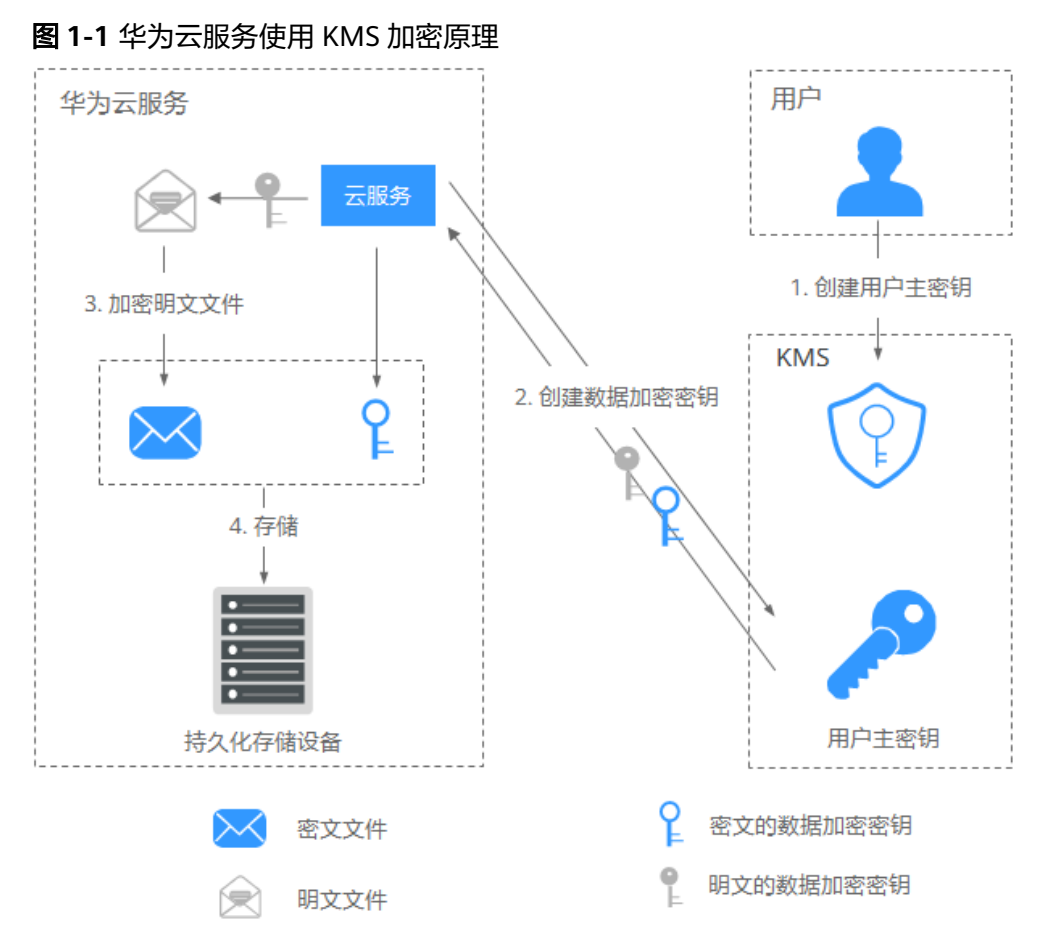

● 用户通过华为云服务下载数据时,华为云服务通过KMS指定的用户主密钥对密文 的数据加密密钥进行解密,并使用解密得到的明文的数据加密密钥来解密密文数 据,然后将解密后的明文数据提供给用户下载。

# **1.11** 信封加密方式有什么优势?

信封加密方式,是一种加密手段,将加密数据的数据密钥封入信封中存储、传递和使 用,不再使用用户主密钥直接加解密数据。

信封加密方式优势如下:

- 相对于KMS提供的另一种加密方式: KMS用户主密钥直接加密 使用KMS用户主密钥直接加密:是通过KMS界面使用在线工具加解密数据,或者 调用KMS的API接口使用指定的用户主密钥直接加密、解密数据。 使用KMS用户主密钥直接加解密数据仅适用于不大于4KB的小数据加解密场景; 而信封加密方式可以在本地对大量数据进行加解密。 信封加密方式加解密数据,只需要传输数据加密密钥到KMS服务端,无需通过网 络传输大量数据。
- 相对于直接加解密的云服务
	- 安全性

由云服务直接为用户加解密数据:通过因特网将敏感信息从客户手中传递到 服务的过程中会存在诸多风险,例如:窃听、钓鱼。

信封加密方式:KMS通过使用硬件安全模块HSM保护密钥的安全,所有的用 户密钥都由HSM中的根密钥保护,避免密钥泄露。

<span id="page-10-0"></span>– 信任和可信证明

由云服务直接为用户加解密数据:信任和可信证明较难做。用户不一定信任 云服务,愿意上传如此敏感的数据;云服务也难以证明自己不会误用和泄露 这些数据。

信封加密方式:KMS对密钥的所有操作都会进行访问控制及日志跟踪,提供 所有密钥的使用记录,满足审计和合规性要求。

– 性能、成本

由云服务直接为用户加解密数据:大量数据需要通过安全信道传递到服务 端,加密后再返回给用户,这一过程,对用户服务的性能影响很大。另外, 大量的移动数据会带来巨大的成本。

信封加密方式:可以通过KMS的密码运算API在线生成数据密钥,用离线数据 密钥在本地加密大量数据。

# **1.12** 在 **KMS** 中创建的用户主密钥的个数是否有限制?

有。

用户最多可以创建20个用户主密钥。启用、禁用和计划删除状态的用户主密钥都会被 计入该限制,默认主密钥不计入该限制。

# **1.13** 是否可以从 **KMS** 中导出用户主密钥?

不可以。

为确保用户主密钥的安全,用户只能在KMS中创建和使用用户主密钥,无法导出用户 主密钥。

# **1.14** 如果用户主密钥被彻底删除,用户数据是否还可以解 密?

不可以。

若用户主密钥被彻底删除,KMS将不再保留任何该密钥的数据,使用该密钥加密的数 据将无法解密;若用户主密钥没有被彻底删除,则可以通过KMS界面取消删除用户主 密钥。

若用户主密钥是通过KMS导入的密钥,且仅删除了密钥材料,则可以将本地备份的密 钥材料再次导入原来的空密钥,回收用户数据。若密钥材料没有在本地备份,则无法 回收用户数据。

# **1.15** 如何使用在线工具加解密数据?

使用在线工具加解密小数据的操作步骤如下所示:

## 加密数据

## 步骤**1** [登录管理控制台](https://console.huaweicloud.com)。

步骤**2** 单击管理控制台左上角 ,选择区域或项目。

- 步**骤3** 单击页面左侧 <sup>-----</sup> , 选择"安全与合规 > 数据加密服务", 默认进入"密钥管理"界 面。
- 步骤**4** 单击目标用户主密钥的别名,进入密钥详细信息在线工具加密数据页面。
- **步骤5** 在"加密"文本框中输入待加密的数据, 如图1-2所示。

图 **1-2** 加密数据

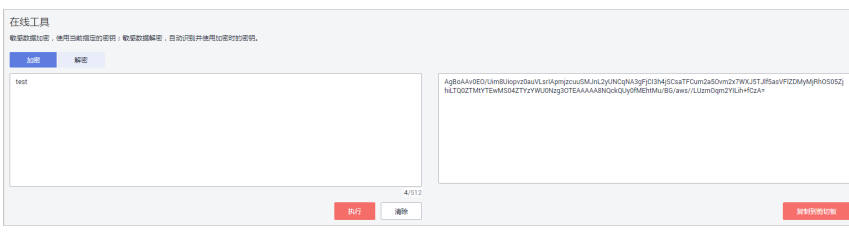

步骤6 单击"执行", 右侧文本框显示加密后的密文数据。

说明

- 加密数据时,使用当前指定的密钥加密数据。
- 用户可单击"清除",清除已输入的数据。
- 用户可单击"复制到剪切板"拷贝加密后的密文数据,并保存到本地文件中。

**----**结束

## 解密数据

- 步骤**1** [登录管理控制台](https://console.huaweicloud.com)。
- <mark>步骤2</mark> 单击管理控制台左上角 ?. 选择区域或项目。
- 步骤**3** 单击页面左侧 ,选择"安全与合规 > 数据加密服务",默认进入"密钥管理"界 面。
- 步骤**4** 解密数据时,可单击任意"启用"状态的非默认主密钥别名,进入该密钥的在线工具 页面。
- 步骤**5** 单击"解密",在左侧文本框中数据待解密的密文数据,如图**1-3**所示。

说明

- 在线工具自动识别并使用数据被加密时使用的密钥解密数据。
- 若该密钥已被删除,会导致解密失败。

图 **1-3** 解密数据

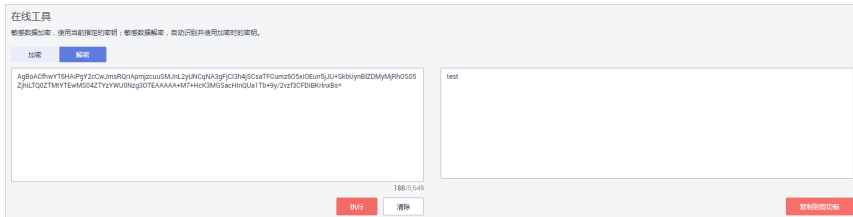

<span id="page-12-0"></span>步骤6 单击"执行", 右侧文本框中显示解密后的明文数据。

说明

用户可直接单击"复制到剪切板"拷贝解密后的明文数据,并保存到本地文件中。

**----**结束

# **1.16** 是否可以更新 **KMS** 管理的密钥?

不可以。

通过KMS创建的密钥无法更新,用户只能通过KMS创建新密钥,使用新的密钥加解密 数据。

# **1.17** 在什么场景下推荐使用导入的密钥?

- 如果用户不想使用KMS中创建的密钥材料,而使用自己的密钥材料,并且可以随 时删除密钥材料,或者密钥材料被意外删除,用户可以重新导入相同的密钥材料 的情况下,推荐用户使用导入的密钥。
- 当用户把本地的加密数据迁移到云上时,想在云上云下共用一个密钥材料时,可 以把云下的密钥材料导入到KMS。

# **1.18** 可以导入哪些类型的密钥?

用户可以导入256位对称密钥。

# **1.19** 密钥材料被意外删除时如何处理?

如果密钥材料被意外删除,用户可以在原用户主密钥下将备份的密钥材料重新导入 KMS。

#### 须知

导入密钥材料时需要及时备份,重新导入的密钥材料必须与被意外删除的密钥材料保 持一致,否则导入会失败。

# **1.20** 默认密钥如何生成?

默认密钥是自动生成的。

在用户第一次通过对应云服务使用KMS加密时,云服务自动通过密钥管理为用户创建 的密钥,其别名后缀为"/default"。

默认主密钥可通过密钥管理界面进行查询,不支持禁用、计划删除操作。

#### <span id="page-13-0"></span>表 **1-4** 默认主密钥列表

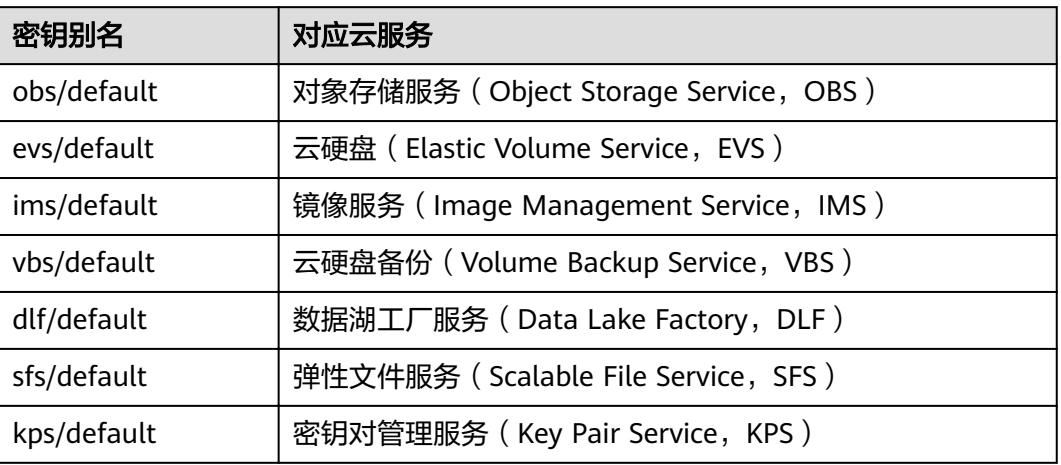

# **1.21** 没有权限操作 **KMS**,该如何处理?

## 问题描述

用户在KMS中执行查看密钥信息、创建密钥、导入密钥等操作时,显示无法操作 KMS。

## 可能原因

该用户没有KMS系统策略,导致没有权限操作KMS。

# 解决方法

步骤**1** 检查该用户是否具有KMS系统策略,KMS Administrator和KMS CMKFullAccess权 限。

查看用户所属用户组以及用户组已有的权限。具体操作请参[见用户组及授权](https://support.huaweicloud.com/usermanual-iam/iam_01_0655.html)。

如无KMS系统策略,则继续执行步骤**2**。

- 步骤**2** 如无系统策略,则为该用户添加系统策略。
	- 如需添加管理员权限,则请参见[创建用户并授权使用](https://support.huaweicloud.com/usermanual-dew/dew_01_0135.html)**DEW**进行处理。
	- 如需添加自定义策略,则请参见**DEW**[自定义策略](https://support.huaweicloud.com/usermanual-dew/dew_01_0161.html)进行处理。
	- **----**结束

# **2** 密钥对管理类

# <span id="page-14-0"></span>**2.1** 哪些区域提供 **KPS** 服务?

以下区域提供KPS服务。

- 华北-北京一
- 华北-北京四
- 华东-上海二
- 华南-广州
- 中国-香港

# **2.2** 如何创建密钥对?

## 通过管理控制台创建密钥对

- 步骤**1** [登录管理控制台](https://console.huaweicloud.com)。
- <mark>步骤2</mark> 单击管理控制台左上角<mark>♀</mark>,选择区域或项目。
- 步骤**3** 单击页面左侧 ,选择"安全与合规 > 数据加密服务",默认进入"密钥管理"界 面。
- 步骤**4** 在左侧导航树中,选择"密钥对管理",进入"密钥对管理"页面。
- 步骤**5** 单击"创建密钥对"。
- 步骤**6** 在弹出的"创建密钥对"对话框中,输入密钥对名称,如图**[2-1](#page-15-0)**所示。

#### <span id="page-15-0"></span>图 **2-1** 创建密钥对

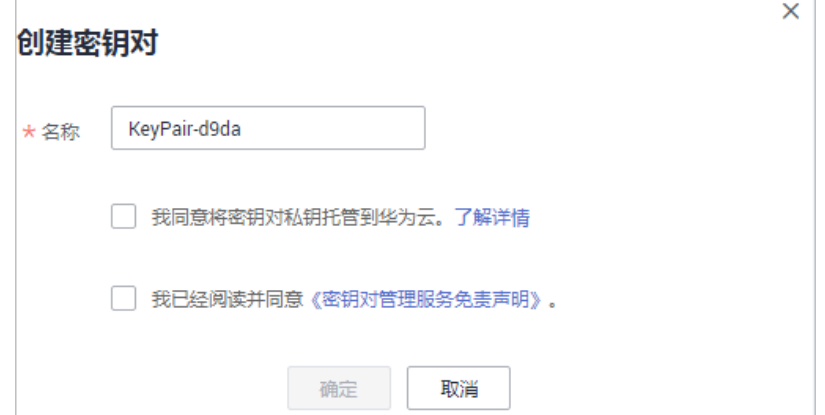

步骤7 若需要托管私钥,请阅读并勾选"我同意将密钥对私钥托管到华为云"。在"KMS加 密"下拉列表中选择加密密钥。若不需要托管私钥,请跳过此步骤。

#### 说明

- KPS采用KMS提供的加密密钥对私钥进行加密,用户使用密钥对的KMS加密功能时,KMS会 自动为密钥对创建一个默认主密钥"kps/default"。
- 用户在选择加密密钥时,可选择已有的加密密钥,或者单击"查看密钥列表",创建新的加 密密钥。

## 图 **2-2** 托管私钥

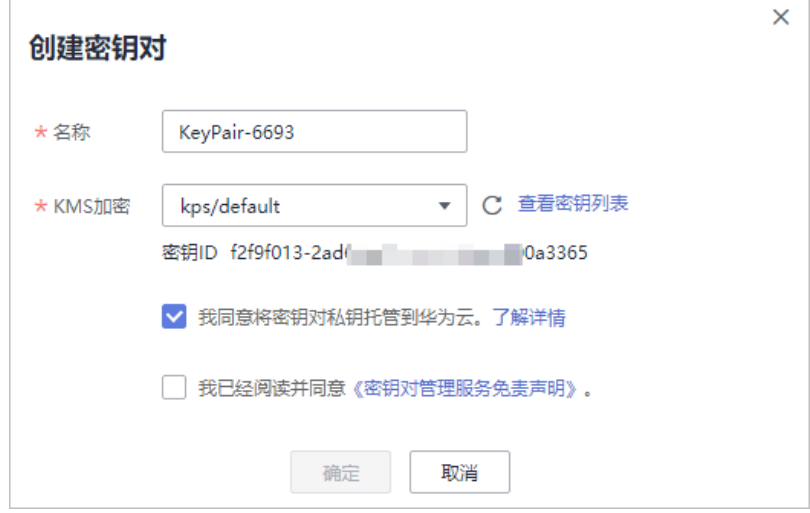

- 步骤**8** 请阅读《密钥对管理服务免责声明》并勾选"我已阅读并同意《密钥对管理服务免责 声明》"。
- 步骤**9** 单击"确定",浏览器自动执行下载任务,下载私钥文件,并弹出提示对话框。
- 步骤**10** 用户需要根据提示对话框的提示信息,保存私钥文件。

须知

- 若用户没有进行私钥托管,为保证安全,私钥只能下载一次,请妥善保管。若不慎 遗失,您可以通过重置密码或重置密钥对的方式,重新给弹性云服务器绑定密钥 对,具体可参照<mark>解绑密钥对后用户无法登录ECS时如何处理?</mark>进行处理。
- 若用户已授权华为云托管私钥,可根据需要将托管的私钥导出使用。
- 步骤**11** 私钥保存完成后,单击"确定",密钥对创建成功。

密钥对创建成功后,用户可以在密钥对列表里看到新创建的密钥对信息,包括密钥对 的"名称"、"指纹"、"私钥"以及"使用数量"等。

**----**结束

## 通过 **PuTTYgen** 工具创建密钥对

步骤**1** 生成公钥和私钥文件,双击"PUTTYGEN.exe",打开"PuTTY Key Generator"。如 图**2-3**所示。

图 **2-3** PuTTY Key Generator

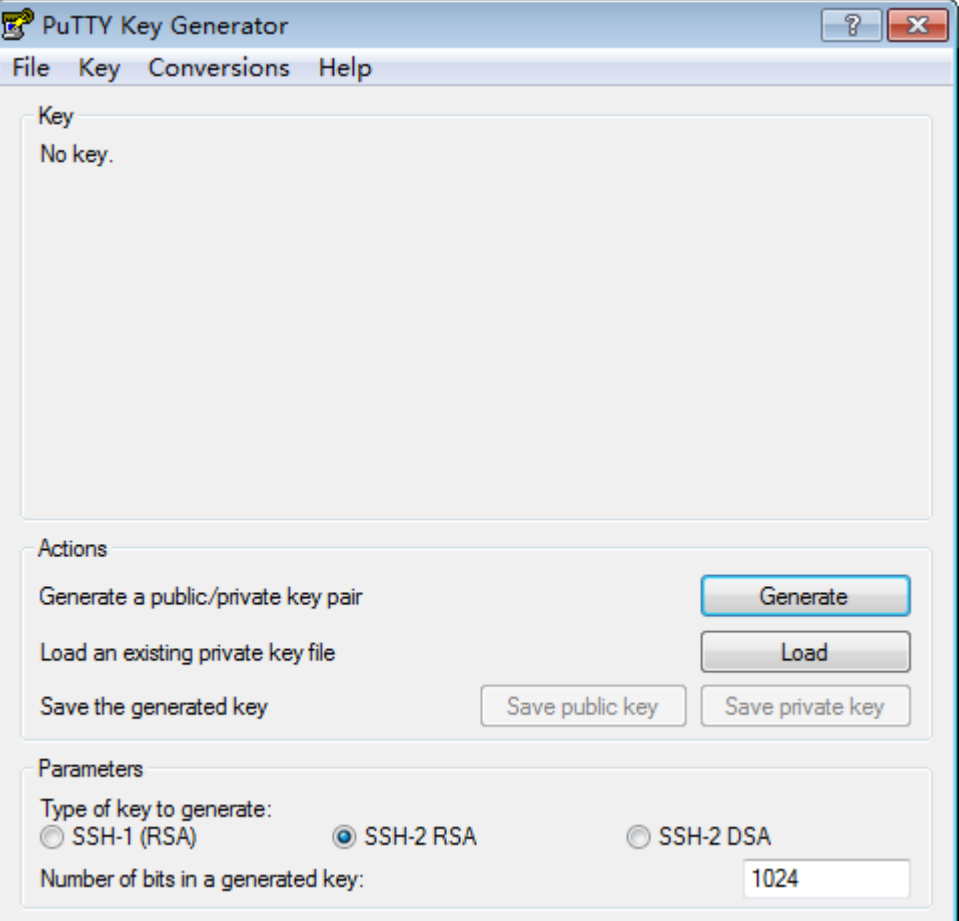

步骤**2** 请根据表**[2-1](#page-17-0)**设置参数。

#### <span id="page-17-0"></span>表 **2-1** 生成密钥对参数说明

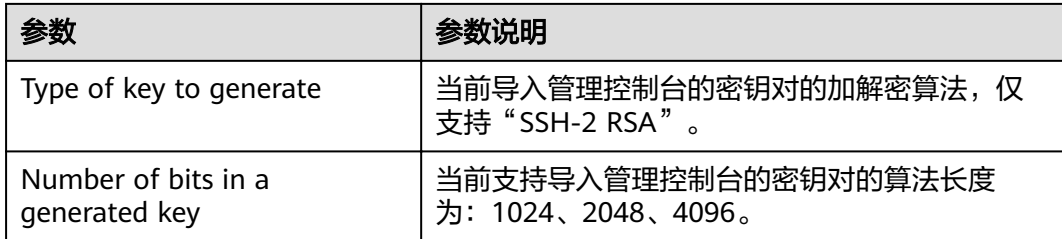

## 步骤3 单击"Generate",生成一个公钥和一个私钥,如<mark>图2-4</mark>所示。

蓝框中标记的内容为生成的公钥内容。

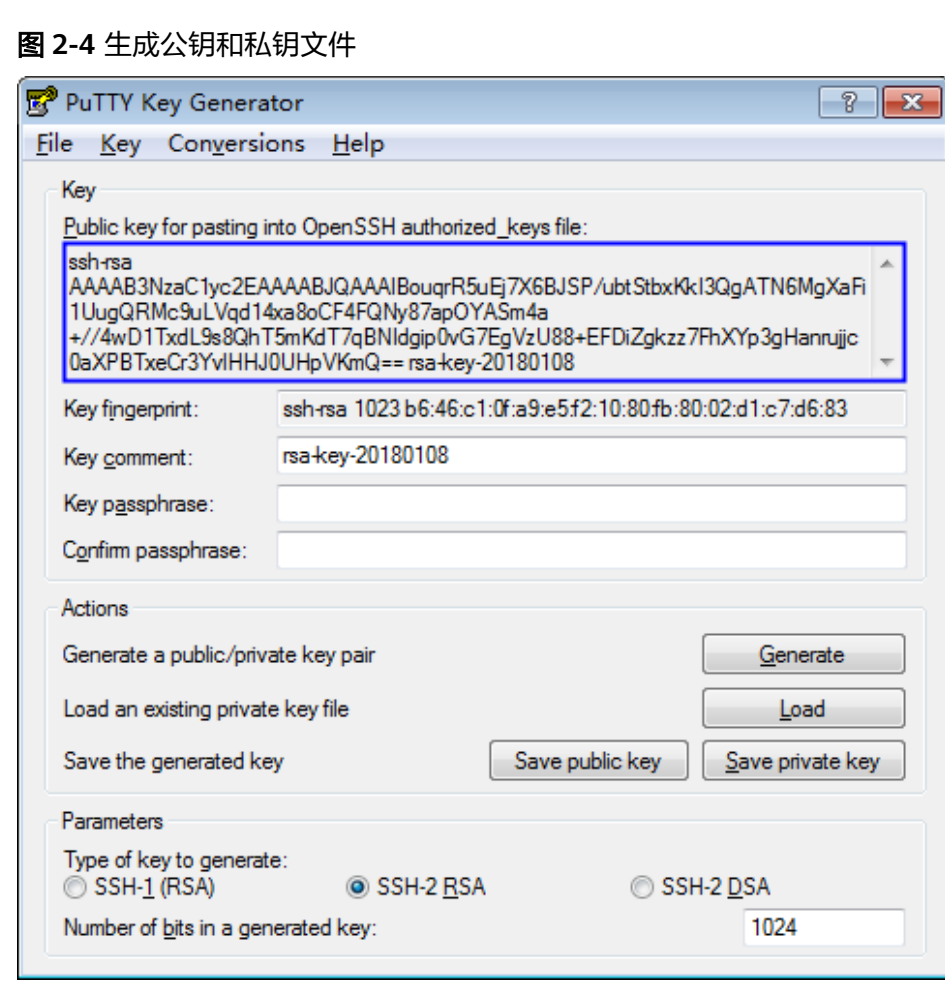

步骤**4** 复制蓝框中的公钥内容,并将其粘贴在文本文档中,以".txt"格式保存在本地。

#### 须知

请勿直接单击"Save public key"保存公钥文件。若用户使用"Save public key"保 存公钥,公钥内容的格式会发生变化,不能直接导入管理控制台使用。

步骤**5** 根据以下方式,选择保存私钥的格式,可保存为".ppk"或者".pem"格式的私钥。

## <span id="page-18-0"></span>须知

为保证安全,私钥只能下载一次,请妥善保管。

#### 表 **2-2** 私钥文件格式

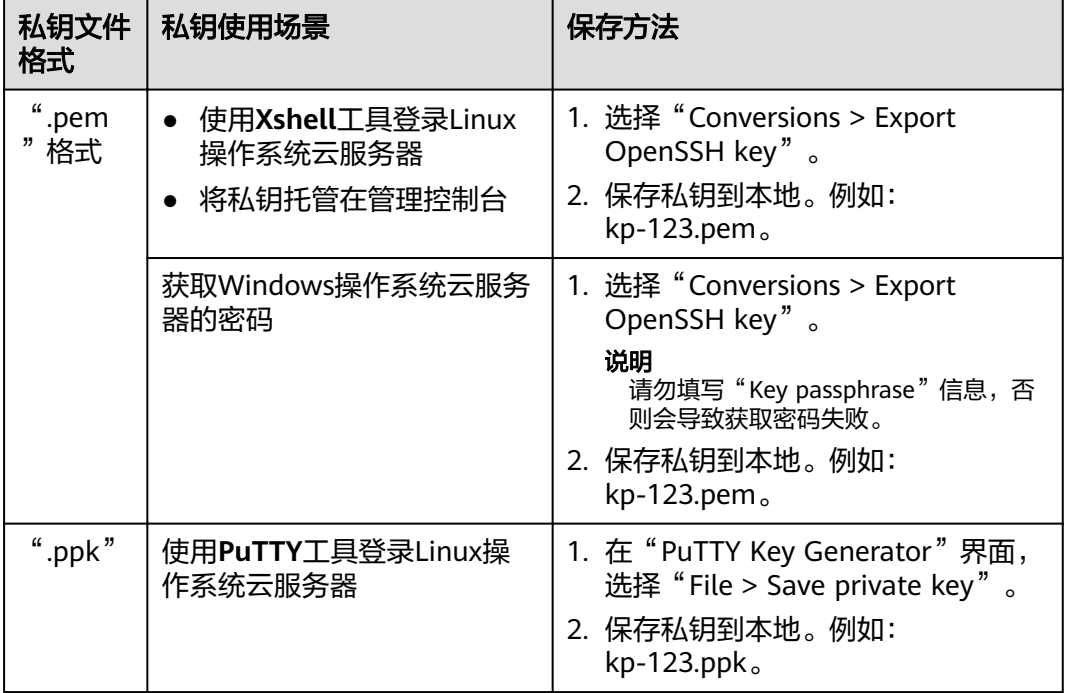

根据需要正确保存公钥和私钥文件后,可将密钥对导入管理控制台使用。

#### **----**结束

# **2.3** 导入通过 **PuTTYgen** 工具创建的密钥对失败如何处理?

## 问题描述

通过**PuTTYgen**工具创建的密钥对,在导入管理控制台使用时,系统提示导入公钥文件 失败。

## 可能原因

公钥内容的格式不符合系统要求:

当用户使用**PuTTYgen**工具创建密钥对时,使用**PuTTYgen**工具的"Save public key" 保存公钥,公钥内容的格式会发生变化。当用户将公钥内容导入管理控制台时,系统 会校对公钥内容的格式,若校对不成功,则会导致导入失败。

## 处理方法

使用本地保存的私钥文件,在"PuTTY Key Generator"中恢复内容格式正确的公钥文 件,然后再将该公钥文件导入管理控制台。

#### 步骤**1** 恢复内容格式正确的公钥文件。

1. 双击"PUTTYGEN.exe",打开"PuTTY Key Generator",如<mark>图2-5</mark>所示。

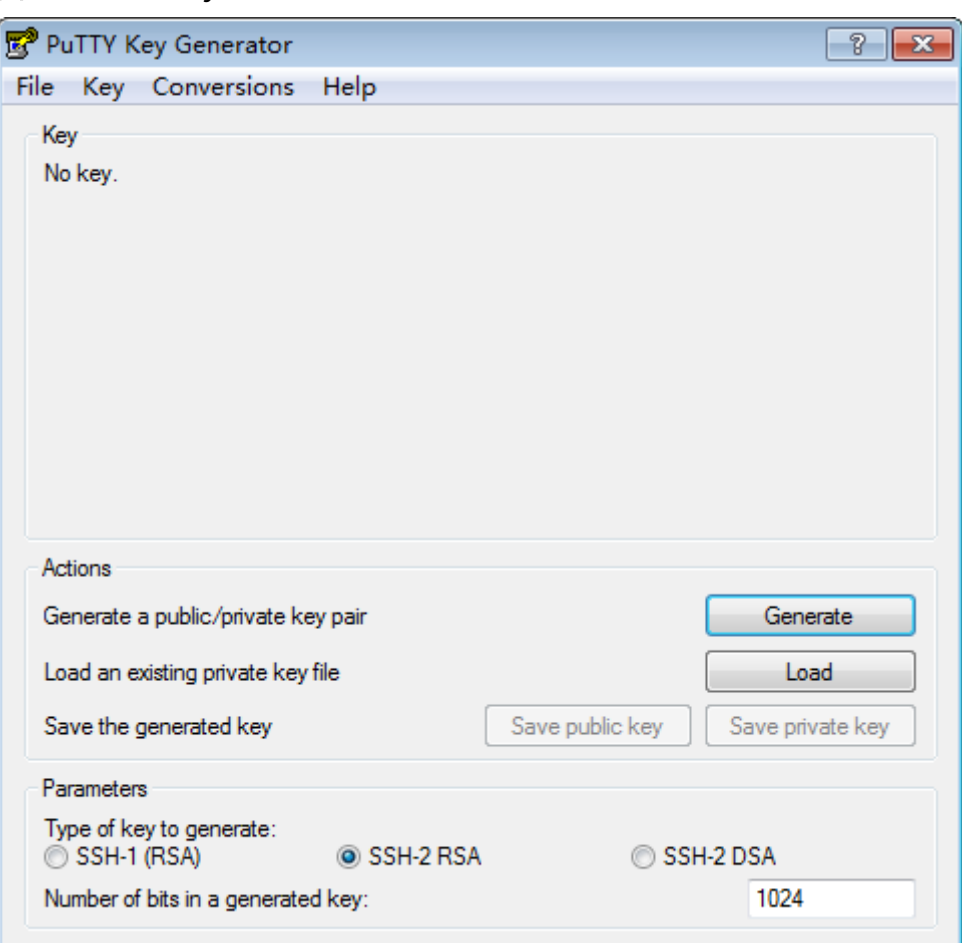

图 **2-5** PuTTY Key Generator 主界面

2. 单击"Load",并在本地选择该密钥对的私钥文件。

系统将自动加载该私钥文件,并在"PuTTY Key Generator"中恢复格式正确的公 钥文件内容,如图**[2-6](#page-20-0)**所示,蓝框中的内容即为符合系统要求的公钥文件。

#### <span id="page-20-0"></span>图 **2-6** 恢复公钥文件内容

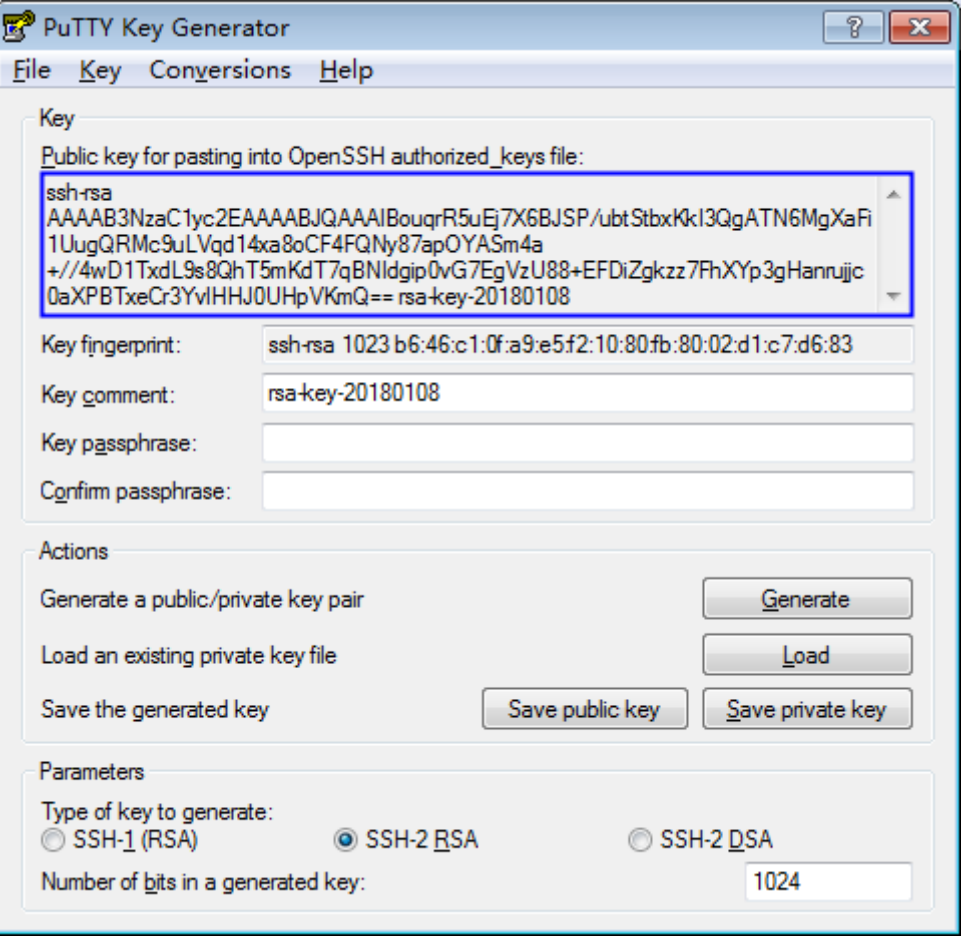

3. 复制蓝框中的公钥内容,并将其粘贴在文本文档中,以".txt"格式保存在本地。

#### 须知

请勿直接单击"Save public key"保存公钥文件。若用户使用"Save public key"保存公钥,公钥内容的格式会发生变化,不能直接导入管理控制台使用。

步骤**2** 将内容格式正确的公钥文件导入管理控制台。

- 1. 登录管理控制台。
- 2. 选择"安全与合规 > 数据加密服务"。
- 3. 在左侧导航树中,选择"密钥对管理"。
- 4. 在密钥对列表页面,单击"导入密钥对"。
- 5. 单击"选择文件",选择保存的".txt"格式的公钥文件,或将公钥内容复制并粘 贴至"公钥内容"文本框中。
- 6. 单击"确定",导入公钥文件。

## **----**结束

# <span id="page-21-0"></span>**2.4** 使用 **IE9** 浏览器无法导入密钥对如何处理?

## 问题描述

当使用的是IE9浏览器时,无法导入密钥对。

## 处理方法

- 步**骤1** 在浏览器主界面,单击<mark>数</mark>。
- 步骤**2** 选择"Internet选项"。
- 步骤**3** 在Inernet选项对话框中,单击"安全"。
- 步骤**4** 单击"Internet"。
- **步骤5** 如果安全级别显示为"自定义",单击"默认级别",把设置还原为默认级别。
- 步骤6 滑动安全级别滑块, 把安全级别调至"中", 单击"应用"。
- 步骤**7** 选择"自定义级别"。
- 步骤**8** 将"对未标记为可安全执行脚本的ActiveX控件初始化并执行脚本"设置为"提示"。
- 步骤**9** 单击"确定"。

**----**结束

# **2.5** 如何使用私钥登录 **Linux** 弹性云服务器?

## 操作场景

用户通过管理控制台创建或者导入密钥对后,在购买弹性云服务器时,"登录方式" 选择"密钥对",并选择创建或者导入的密钥对。

用户购买弹性云服务器成功后,可使用密钥对的私钥登录弹性云服务器。

## 前提条件

- 使用的登录工具(如PuTTY、Xshell)与待登录的弹性云服务器之间网络连通。
- 弹性云服务器已经绑定弹性IP地址。
- 已获取该弹性云服务器的私钥文件。

## 本地使用 **Windows** 系统

如果您本地使用Windows操作系统登录Linux弹性云服务器,可以按照以下方式登录弹 性云服务器。

#### 方式一:使用**PuTTY**登录

以PuTTY为例介绍如何登录弹性云服务器,使用PuTTY登录弹性云服务器前,需要获取 ".ppk"格式的私钥文件。

步骤1 双击"PuTTY.EXE", 打开"PuTTY Configuration"。

步骤**2** 选择"Connection > data",在"Auto-login username"处输入镜像的用户名。

说明

- 若是"CoreOS"的公共镜像,镜像的用户名为"core"。
- 若是"非CoreOS"的公共镜像,镜像的用户名为"root"。
- 步骤3 选择"Connection > SSH > Auth", 在"Private key file forauthentication"配置项 中,单击"Browse",选择私钥文件(".ppk"格式)。
- 步骤4 单击"Session", 在"Host Name (or IP address)"下的输入框中输入弹性云服务器 的弹性IP地址。

图 **2-7** 配置弹性 IP

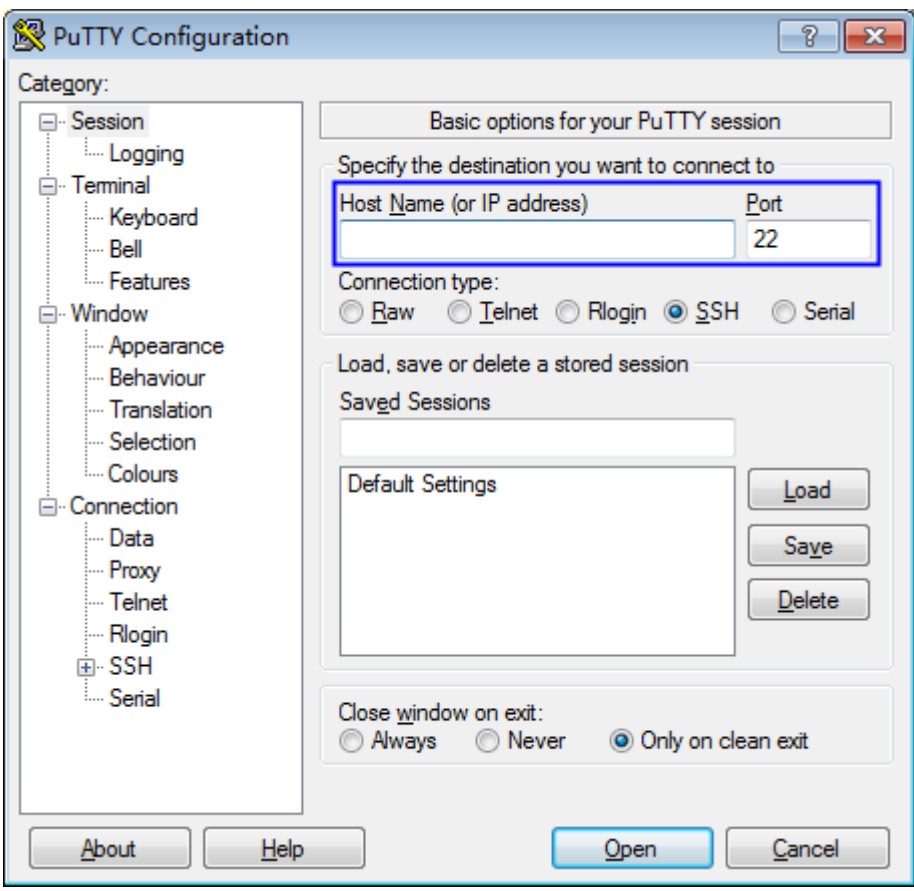

步骤5 单击"Open", 登录弹性云服务器。

**----**结束

## 方式二:使用**Xshell**登录

- 步骤**1** 打开Xshell工具。
- 步骤2 执行以下命令, SSH远程连接弹性云服务器。

**ssh** 用户名@弹性IP

示例:

**ssh** root@192.168.1.1

- <span id="page-23-0"></span>步骤3 (可选)如果系统弹窗提示"SSH安全警告", 此时, 需要单击"接受并保存"。
- **步骤4** 选择"Public Key", 并单击"用户密钥(K)"栏的"浏览"。
- 步骤5 在"用户密钥"窗口中,单击"导入"。
- 步骤**6** 选择本地保存的私钥文件(".pem"格式),并单击"打开"。
- 步骤7 单击"确定",登录弹性云服务器。

#### **----**结束

## 本地使用 **Linux** 操作系统

如果您是在Linux操作系统上登录Linux弹性云服务器,可以按照下面方式登录。下面 步骤以私钥文件是"kp-123.ppk"为例进行介绍。

步骤**1** 在您的Linux计算机的命令行中执行以下命令,变更权限。

**chmod 600 /path/kp-123.ppk**

说明

path为密钥文件的存放路径。

步骤**2** 执行以下命令登录弹性云服务器。

#### **ssh -i /path/kp-123 root@**弹性**IP**地址

说明

- path为密钥文件的存放路径。
- *弹性IP地址*为弹性云服务器绑定的弹性IP地址。

**----**结束

# **2.6** 如何通过私钥获取 **Windows** 弹性云服务器的登录密码?

## 操作场景

登录Windows操作系统的弹性云服务器时,需要使用密码方式登录。此时,用户需要 先根据购买弹性云服务器时下载的私钥文件,获取该弹性云服务器初始安装时系统生 成的管理员密码(Administrator帐号或Cloudbase-init设置的帐号)。该密码为随机密 码,安全性高,请放心使用。

用户可以通过管理控制台获取Windows弹性云服务器的登录密码。

#### 说明

● 为安全起见,建议用户获取初始密码后,执行清除密码操作,清除系统中记录的初始密码信 息。

该操作不会影响弹性云服务器的正常登录与运行。清除密码后,系统不能恢复获取密码功 能,因此,请在执行清除密码操作前,记录弹性云服务器密码信息。详细信息请参见《弹性 云服务器用户指南》。

● 用户也可以通过调用API接口的方式获取Windows弹性云服务器的初始密码,请参考《弹性 云服务器API参考》。

## <span id="page-24-0"></span>前提条件

已获取登录弹性云服务器的私钥文件(".pem"格式)。

## 获取密码

- 步骤**1** [登录管理控制台](https://console.huaweicloud.com)。
- <mark>步骤2</mark> 单击管理控制台左上角 ♥ ,选择区<u>域</u>或项目 。
- $\frac{1}{2}$  <del>, 第</del>3 单击 <sup>——</sup>,选择"计算 > 弹性云服务器"。
- 步骤**4** 在弹性云服务器列表,选择待获取密码的弹性云服务器。
- 步骤5 选择"操作 > 更多", 单击"获取密码"。
- 步骤**6** 通过密钥文件获取密码,有以下两种方式:
	- 单击"选择文件",从本地上传密钥文件。
	- 将密钥文件内容复制粘贴在空白文本框中。
- 步骤**7** 单击"获取密码",获取随机密码。

#### **----**结束

# **2.7** 绑定密钥对失败如何处理?

## 问题描述

当对弹性云服务器执行绑定密钥对操作时失败。

#### 说明

管理控制台上"密钥对执行失败记录"对话框中的失败记录只记录了弹性云服务器的操作历史, 不会影响弹性云服务器的状态及后续操作,可单击失败记录所在行的"删除",直接删除失败记 录,或者单击"删除所有失败记录",删除所有执行失败的记录。

## 可能原因

- 用户提供了错误或者失效的密码。
- 用户修改了弹性云服务器的SSH配置。
- 弹性云服务器安全组22端口入方向未对100.125.0.0/16开放。
- 在弹性云服务器执行密钥对绑定期间,用户对弹性云服务器进行关机、开启或者 卸载磁盘等操作。
- 网络发生故障。

## 处理方法

步骤**1** 查看弹性云服务器的状态。

- 运行中,请执[行步骤](#page-25-0)**2**。
- 关机,请执行<mark>[步骤](#page-25-0)4</mark>。
- <span id="page-25-0"></span>步骤**2** 使用密码登录弹性云服务器,检查密码是否正确。
	- 正确,请执行步骤**3**。
	- 错误,请使用正确的密码再次执行绑定密钥对操作。
- 步骤**3** 检查弹性云服务器的"/root/.ssh/authorized\_keys"文件是否被修改过。
	- 是, 请根据实际情况恢复"/root/.ssh/authorized keys"文件的原始内容。
	- 否,请执行步骤**4**。
- 步骤**4** 检查ECS安全组22端口入方向是否对100.125.0.0/16开放,即允许100.125.0.0/16地址 通过SSH远程连接到Linux弹性云服务器。
	- 是,请执行步骤**5**。
	- 否,请添加如下安全组规则后再次执行绑定密钥对操作。添加安全组规则具体操 作请参见**[添加安全组规则](https://support.huaweicloud.com/usermanual-vpc/zh-cn_topic_0030969470.html)**。

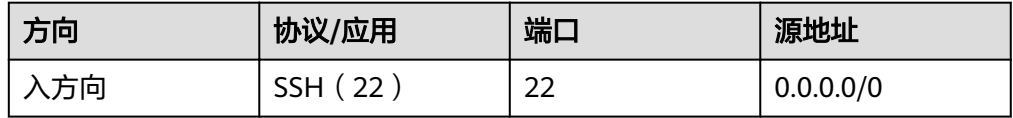

- 步骤**5** 请检查执行密钥对绑定操作的弹性云服务器是否可以正常开机、关机和登录使用等操 作。
	- 是,请再次执行绑定密钥对操作。
	- 否,请执行步骤**6**。
- 步骤**6** 检查网络是否发生故障。
	- 是,请联系技术支持工程师查看并定位原因。
	- 否,请再次执行绑定密钥对操作。

#### **----**结束

# **2.8** 替换密钥对失败如何处理?

## 问题描述

当对弹性云服务器执行替换密钥对操作时失败。

#### 说明

管理控制台上"密钥对执行失败记录"对话框中的失败记录只记录了弹性云服务器的操作历史, 不会影响弹性云服务器的状态及后续操作,可单击失败记录所在行的"删除",直接删除失败记 录,或者单击"删除所有失败记录",删除所有执行失败的记录。

## 可能原因

- 用户提供了错误或者失效的私钥。
- ECS安全组22端口入方向未对100.125.0.0/16开放。
- 用户修改了服务器的SSH配置。
- 在弹性云服务器执行密钥对替换操作期间,用户对弹性云服务器进行关机、开启 或者卸载磁盘等操作。

网络发牛故障。

## <span id="page-26-0"></span>处理方法

步骤**1** 使用SSH密钥对登录弹性云服务器,检查私钥是否正确。

- 正确,请执行步骤**2**。
- 错误,请使用正确的私钥再次执行替换密钥对操作。
- 步骤**2** 检查弹性云服务器的"/root/.ssh/authorized\_keys"文件是否被修改过。
	- 是,请根据实际情况恢复"/root/.ssh/authorized keys"文件的原始内容。
	- 否,请执行步骤**3**。
- 步骤**3** 查看ECS安全组22端口入方向是否对100.125.0.0/16开放,即允许100.125.0.0/16地址 通过SSH远程连接到Linux弹性云服务器。
	- 是,请执行步骤**4**。
	- 否,请添加如下安全组规则后再次执行替换密钥对操作。

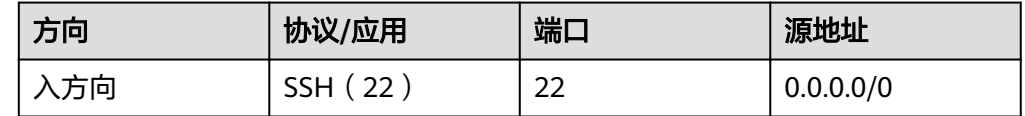

- 步骤**4** 请检查执行密钥对替换操作的弹性云服务器是否可以正常开机、关机和登录使用等操 作。
	- 是,请再次执行替换密钥对操作。
	- 否,请执行步骤**5**。

步骤**5** 检查网络是否发生故障。

- 是,请联系技术支持工程师查看并定位原因。
- 否,请再次执行替换密钥对操作。

## **----**结束

# **2.9** 重置密钥对失败如何处理?

# 问题描述

当对弹性云服务器执行重置密钥对操作时失败。

## 说明

管理控制台上"密钥对执行失败记录"对话框中的失败记录只记录了弹性云服务器的操作历史, 不会影响弹性云服务器的状态及后续操作,可单击失败记录所在行的"删除",直接删除失败记 录,或者单击"删除所有失败记录",删除所有执行失败的记录。

## 可能原因

- ECS安全组22端口入方向未对100.125.0.0/16开放。
- 在弹性云服务器执行密钥对重置操作期间,用户对弹性云服务器进行关机、开启 或者卸载磁盘等操作。

网络发生故障。

# <span id="page-27-0"></span>处理方法

- 步骤**1** 查看ECS安全组22端口入方向是否对100.125.0.0/16开放,即允许100.125.0.0/16地址 通过SSH远程连接到Linux弹性云服务器。
	- 是,请执行步骤**2**。
	- 否,请添加如下安全组规则后再次执行重置密钥对操作。

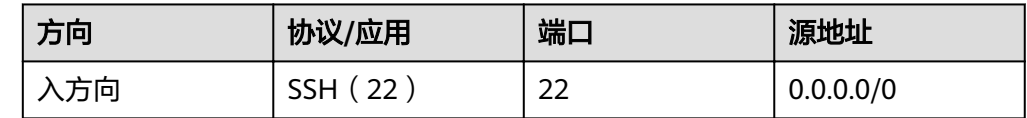

步骤**2** 请检查执行密钥对重置操作的弹性云服务器是否可以正常开机、关机和登录使用等操 作。

- 是,请再次执行重置密钥对操作。
- 否,请执行步骤**3**。

步骤**3** 检查网络是否发生故障。

- 是,请联系技术支持工程师查看并定位原因。
- 否,请再次执行重置密钥对操作。

**----**结束

# **2.10** 解绑密钥对失败如何处理?

## 问题描述

当对弹性云服务器执行解绑密钥对操作时失败。

#### 说明

管理控制台上"密钥对执行失败记录"对话框中的失败记录只记录了弹性云服务器的操作历史, 不会影响弹性云服务器的状态及后续操作,可单击失败记录所在行的"删除",直接删除失败记 ,虽然他为什么的。"<br>示,或者单击"删除所有失败记录",删除所有执行失败的记录。

## 可能原因

- 用户提供了错误或者失效的私钥。
- ECS安全组22端口入方向未对100.125.0.0/16开放。
- 用户修改了服务器的SSH配置。
- 在弹性云服务器执行密钥对解绑期间,用户对弹性云服务器进行关机、开启或者 卸载磁盘等操作。
- 网络发生故障。

## 处理方法

步骤**1** 查看弹性云服务器的状态。

- 运行中,请执行步骤**2**。
- 关机,请执行步骤**4**。
- <span id="page-28-0"></span>步骤**2** 使用SSH密钥对登录弹性云服务器,检查私钥是否正确。
	- 正确,请执行<mark>步骤4</mark>。
	- 错误,请使用正确的私钥再次执行解绑密钥对操作。
- 步骤**3** 检查弹性云服务器的"/root/.ssh/authorized\_keys"文件是否被修改过。
	- 是, 请恢复"/root/.ssh/authorized keys"文件的原始内容。
	- 否,请执行步骤**4**。
- 步骤**4** 查看ECS安全组22端口入方向是否对100.125.0.0/16开放,即允许100.125.0.0/16地址 通过SSH远程连接到Linux弹性云服务器。
	- 是,请执行步骤**5**。
	- 否,请添加如下安全组规则后再次执行解绑密钥对操作。

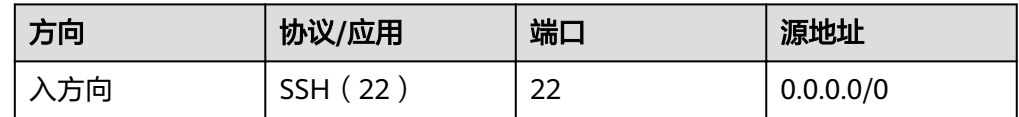

- 步骤**5** 请检查执行密钥对解绑操作的弹性云服务器是否可以正常开机、关机和登录使用等操 作。
	- 是,请再次执行解绑密钥对操作。
	- 否,请执行步骤**6**。

步骤**6** 检查网络是否发生故障。

- 是,请联系技术支持工程师查看并定位原因。
- 否,请再次执行解绑密钥对操作。

**----**结束

# **2.11** 替换密钥对后,服务器需要重启吗?

不需要重启,替换密钥对操作对业务无影响。

# **2.12** 关闭弹性云服务器的密码登录方式后如何重新开启?

当用户将密钥对绑定到弹性云服务器时,关闭了密码登录方式,若仍然需要使用密码 登录弹性云服务器,可重新开启密码登录方式。

## 操作步骤

如下以PuTTY方式登录弹性云服务器开启密码登录方式为例进行说明。

步骤1 双击"PuTTY.EXE", 打开"PuTTY Configuration"。

步骤**2** 选择"Connection > data",在"Auto-login username"处输入镜像的用户名。

#### 说明

- 若是"CoreOS"的公共镜像,镜像的用户名为"core"。
- 若是"非CoreOS"的公共镜像,镜像的用户名为"root"。
- 步骤3 选择"Connection > SSH > Auth", 在"Private key file forauthentication"配置项 中,单击"Browse",选择私钥文件(".ppk"格式)。

说明

若是".pem"格式文件,请参考<mark>将".pem["格式的私钥文件转化为"](#page-33-0).ppk"格式</mark>进行转换。

步骤4 单击"Session", 在"Host Name (or IP address)"下的输入框中输入弹性云服务器 的弹性IP地址。

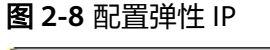

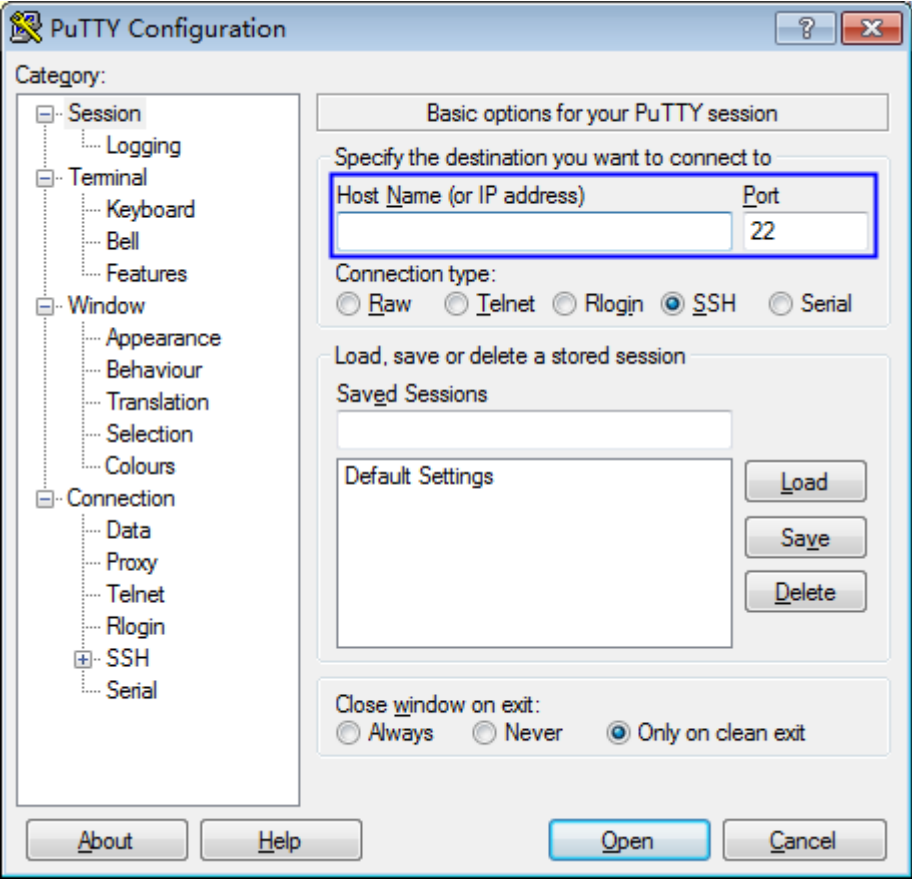

步骤**5** 单击"Open",登录弹性云服务器。

步骤6 执行以下命令, 打开"/etc/ssh/sshd\_config"文件。

#### vi /etc/ssh/sshd\_config

- 步骤**7** 按"i"进入编辑模式,开启密码方式登录。
	- 非SUSE操作系统,将"PasswordAuthentication"字段值修改为"yes"。 PasswordAuthentication yes
	- SUSE操作系统,将"PasswordAuthentication"和"UsePAM"字段值修改为 "yes" $_{\circ}$

<span id="page-30-0"></span>PasswordAuthentication yes UsePAM yes

#### 说明

● 非SUSE操作系统

关闭密码方式登录需要将"PasswordAuthentication"字段值修改为"no"。若"/etc/ssh/ ää¯ȎÑÊĒª"文件中没有"PasswordAuthentication"参数,新增该参数并配置为"no"。

● SUSE操作系统

```
关闭密码登录需要将"PasswordAuthentication"和"UsePAM"字段值均修改为"no"。
若文件中没有"PasswordAuthentication"和"UsePAM"参数,新增该参数并配置为
"no"。
```
## 步骤**8** 按"Esc",退出编辑模式。

步骤**9** 输入":wq",按"Enter",保存退出。

步骤**10** 执行以下命令,重启SSH服务,使配置生效。

- 非*Ubuntu14.xx*版本的操作系统。
	- **service sshd restart**
- Ubuntu14.xx版本的操作系统。 **service ssh restart**

**----**结束

# **2.13** 解绑密钥对后用户无法登录 **ECS** 时如何处理?

## 问题描述

- 用户购买弹性云服务器时,选择的是"密钥对方式"登录弹性云服务器,解绑初 始密钥对后,用户没有密码和密钥对,无法登录弹性云服务器。
- 用户在KPS管理控制台给弹性云服务器绑定密钥对时,勾选了"关闭密码登录方 式",解绑密钥对后,用户没有密码和密钥对,无法登录弹性云服务器。

## 处理方法

#### 方式一:重置密码

通过弹性云服务器界面重置密码,使用密码登录弹性云服务器,详细信息请参见《弹 性云服务器用户指南》。

#### 方式二:重置密钥对

将弹性云服务器关机,然后通过KPS管理控制台重新绑定密钥对,使用密钥对登录弹性 云服务器,操作步骤如下:

- 步骤**1** [登录管理控制台](https://console.huaweicloud.com)。
- 步骤**2** 进入云服务器列表页面。
- 步骤**3** 单击目标弹性云服务器的名称,进入弹性云服务器详细信息界面。
- 步骤**4** 单击右上角"关机",将弹性云服务器关机。
- **步骤5** 参照<mark>步骤2</mark>,回到云服务器列表页面。

<span id="page-31-0"></span>步骤6 单击目标弹性云服务器所在行的"绑定",弹出绑定密钥对的对话框。

步骤**7** 在"新密钥对"下拉列表中,选择新的密钥对。

图 **2-9** 绑定密钥对

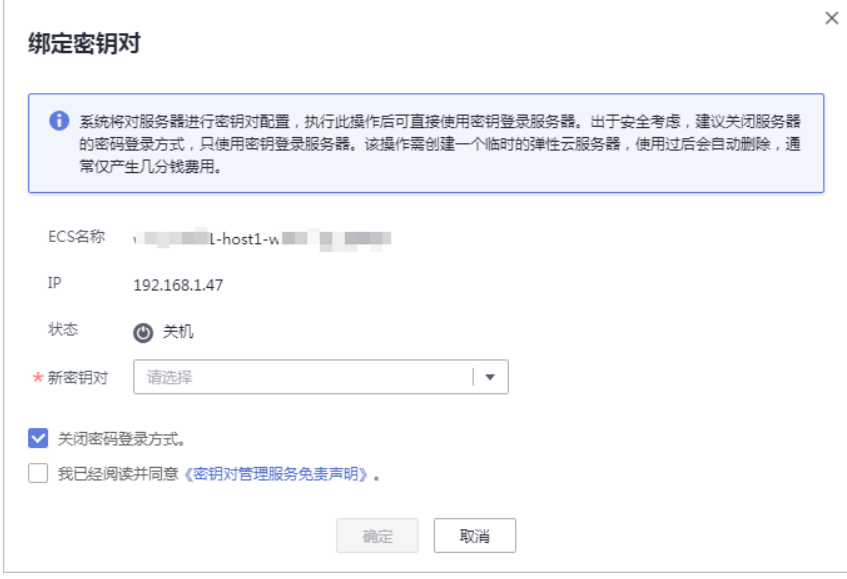

步骤8 用户可根据自己的需要选择是否勾选"关闭密码登录方式",默认勾选"关闭密码登 录方式"。

说明

- 若不关闭密码登录方式,用户既可使用密码登录弹性云服务器,也可以使用密钥对登录弹性 云服务器。
- 若关闭了密码登录方式,用户只能使用密钥对登录弹性云服务器,若用户仍然需要使用密码 登录弹性云服务器,可再次开启密码登录方式,具体操作请参见<mark>[关闭弹性云服务器的密码登](#page-28-0)</mark> [录方式后如何重新开启?。](#page-28-0)
- 步骤9 请阅读并勾选"我已阅读并同意《密钥对管理服务免责声明》"。
- 步骤**10** 单击"确定",完成密钥对绑定操作,绑定完成后,可使用密钥对登录弹性云服务 器。

**----**结束

# **2.14** 私钥不慎遗失怎么办?

## 私钥托管在 **KPS**

私钥托管在KPS,您可根据需要将私钥多次导出使用。

## 私钥未托管在 **KPS**

私钥未托管在KPS,私钥遗失后,将无法找回。

您可以通过重置密码或重置密钥对的方式,重新给弹性云服务器绑定密钥对,可参照 [解绑密钥对后用户无法登录](#page-30-0)**ECS**时如何处理?进行处理。

# <span id="page-32-0"></span>**2.15** 如何转换私钥文件格式?

# 将"**.ppk**"格式的私钥文件转化为"**.pem**"格式

上传或者拷贝至文本框的私钥必须是".pem"格式文件,若是".ppk"格式文件,请 执行以下步骤进行转换。

步骤**1** 在以下路径中下载PuTTY和PuTTYgen。

http://www.chiark.greenend.org.uk/~sgtatham/putty/download.html

#### 说明

PuTTYgen是密钥生成器,用于创建SSH密钥对,生成一个公钥和私钥供PuTTY使用。

步骤**2** 双击"PUTTYGEN.exe",打开"PuTTY Key Generator",如图**2-10**所示。

#### 图 **2-10** PuTTY Key Generator

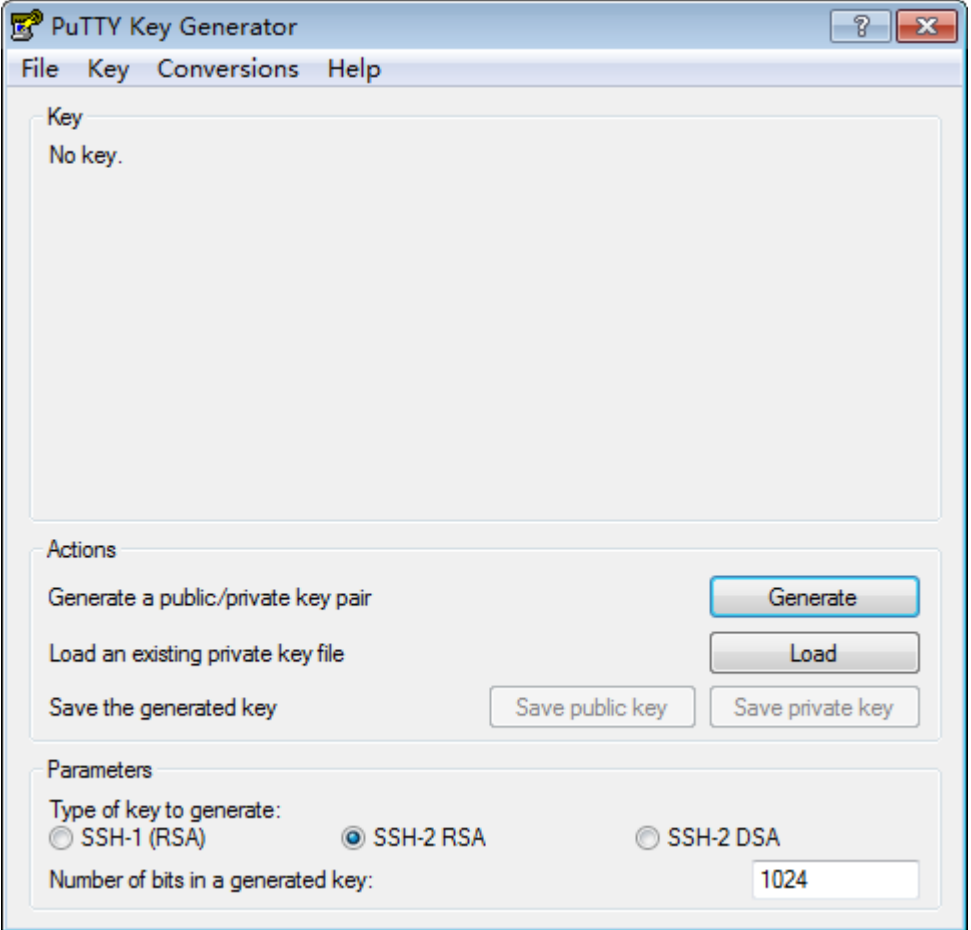

步骤**3** 选择"Conversions > Import Key"导入格式为".ppk"的私钥文件。

步骤4 选择"Conversions > Export OpenSSH Key",弹出"PuTTYgen Warning"对话框。 步骤5 单击"是",将文件保存为".pem"格式文件。

**----**结束

# <span id="page-33-0"></span>将"**.pem**"格式的私钥文件转化为"**.ppk**"格式

使用**PuTTY**工具登录Linux操作系统云服务器时,私钥必须是".ppk"格式文件,若是 ".pem"格式文件,请执行以下步骤进行转换。

步骤**1** 在以下路径中下载PuTTY和PuTTYgen。

http://www.chiark.greenend.org.uk/~sgtatham/putty/download.html

#### 说明

PuTTYgen是密钥生成器,用于创建SSH密钥对,生成一个公钥和私钥供PuTTY使用。

- 步骤**2** 双击"PUTTYGEN.exe",打开"PuTTY Key Generator"
- 步骤**3** 在"Actions"区域,单击"Load",并导入购买弹性云服务器时保存的私钥文件。 导入时注意确保导入的格式要求为"All files(\*.\*)"。
- 步骤**4** 单击"Save private key"。
- 步骤**5** 保存转化后的私钥到本地。例如:kp-123.ppk。

#### **----**结束

# **2.16** 密钥对在创建主机成功之后可以更改吗?

可以。

您可以根据需要对弹性云服务器绑定的密钥对进行解绑、重置、替换等操作,更多详 细操作请参见<mark>[管理密钥对](https://support.huaweicloud.com/usermanual-dew/dew_01_0036.html)</mark>。

# **2.17** 密钥对是否支持多用户共享?

密钥对不支持跨帐号共享,但您可以通过以下方法实现密钥对在同一帐号下的IAM用 户之间共享:

- 通过导入密钥对的方式实现共享。若多个IAM用户需要使用相同的密钥对,您可 以先通过其他工具(例如,**PuTTYgen**工具)创建密钥对,然后分别在IAM用户的 资源中导入您创建的密钥对,具体操作请参见[导入密钥对](https://support.huaweicloud.com/usermanual-dew/dew_01_0035.html)。
- 通过将密钥对升级为帐号密钥对的方式实现共享。 [通过管理控制台创建的密钥对](https://support.huaweicloud.com/usermanual-dew/dew_01_0034.html#section0) 或者已导入到控制台的密钥对,您可以参考<del>升级密钥对</del>章节将已创建的密钥对升 级为帐号密钥对。

# **2.18** 如何获取密钥对的私钥或公钥文件?

## 获取私钥文件

在<mark>创建密钥对</mark>时,浏览器自动执行下载任务,下载私钥文件。

- 若您没有进行私钥托管,为保证安全,私钥只能下载这一次,请妥善保管。
- 若您已授权华为云托管私钥,可根据需要将托管的私钥导出使用,具体操作请参 [见导出私钥](https://support.huaweicloud.com/usermanual-dew/dew_01_0082.html)。

# 获取公钥文件

- 通过管理控制台创建的密钥对,公钥自动保存在华为云中,可按F12刷新密钥对列 表,查看密钥对列表返回值中的"public\_key"字段,获取公钥。
- 通过**PuTTYgen**工具创建密钥对,公钥保存在用户本地,请自行在保存路径获取。

# **3** 专属加密类

# <span id="page-35-0"></span>**3.1** 哪些区域提供专属加密服务?

以下区域提供专属加密服务。其他区域按需部署,由于涉及到第三方硬件采购部署, 部署周期约2个月。

- 华北-北京一
- 华北-北京四
- 华东-上海一
- 华东-上海二
- 华南-广州

# **3.2** 什么是专属加密?

专属加密(Dedicated Hardware Security Module,Dedicated HSM)是一种云上数 据加密的服务,可处理加解密、签名、验签、产生密钥和密钥安全存储等操作。

Dedicated HSM为您提供经国家密码管理局检测认证的加密硬件,帮助您保护弹性云 服务器上数据的安全性与完整性,满足监管合规要求。同时,您能够对专属加密实例 生成的密钥进行安全可靠的管理,也能使用多种加密算法来对数据进行可靠的加解密 运算。

# **3.3** 如何获取身份识别卡(**Ukey**)?

购买专属加密实例后,需要使用身份识别卡(Ukey)来进行实例的管理。

- 标准版:请在专属加密实例购买界面,通过提交工单的方式,反馈Ukey邮寄地 址。专属加密服务专家会尽快将身份识别卡(USB key)邮寄给您。
- 铂金版:
	- 购买成功后,华为云安全专家将通过您在工单系统预留的联系方式与您确认 邮寄地址,确认无误后,通过邮寄的方式将密码机管理软件邮寄给您。
	- 由于铂金版(国内)专属加密实例的特殊性,Ukey(或IC卡)将由华为云机房 管理人员进行保管,当您需要通过Ukey(或IC卡)管理加密机时,华为云安全

专家将立即为您预约机房管理人员,机房管理人员将通过远程的方式帮助您 完成Ukey的相关操作。

# <span id="page-36-0"></span>**3.4** 用户本地部署的加密机如何迁移到云上专属加密服务?

用户需要联系专属加密服务专家及本地加密机厂家,详细核对当前使用的接口、功能 等规格参数,制定迁移方案,确保本地密钥能够批量、安全地迁移到云上进行平滑过 渡。

# **3.5** 专属加密如何保障密钥生成的安全性?

- 密钥是由用户自己远程创建,且创建过程需要仅用户持有的Ukey参与认证。
- 加密机的配置和内部密钥的准备,都必须要使用这一组Ukey作为鉴权凭证才能操 作。

用户作为设备使用者完全控制密钥的产生、存储和访问授权,Dedicated HSM只负责 监控和管理设备及其相关网络设施。

# **3.6** 机房管理员是否有超级管理权限,在机房插入特权 **Ukey** 窃取信息?

机房管理员没有超级管理权限,Ukey是Dedicated HSM提供给您的身份识别卡,此卡 仅购买专属加密实例的用户持有。

敏感数据(密钥)存储在国家规定的硬件加密卡中,即使加密机制造商也无法读取内 部密钥信息。

# **3.7** 专属加密采用的是什么云加密机?

专属加密采用的是符合国家密码局认证或FIPS 140-2第3级验证的硬件加密机,对高安 全性要求的用户提供高性能专属加密服务,保障数据安全,规避风险。

# **3.8** 专属加密是否支持切换密码机?

创建专属加密实例后,无论是否成功,均不支持切换密码机。如果您想切换密码机类 型,则需要重新购买,具体操作请参见<mark>购买专属加密实例</mark>。

不同之处在于:

- 若成功创建专属加密实例后,不支持切换密码机,也不支持退订。如果您想切换 **密码机类型,则需要重新购买。**
- 若创建专属加密实例失败,不支持切换密码机,但可申请退款。 可以单击该专属加密实例所在行的"删除",删除专属加密实例,并以工单的形 式申请退款。

然后,如果您想切换密码机类型,再重新购买。

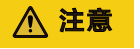

切换加密机类型后,用户无法将原有的根密钥导入到新的加密机类型中。

# <span id="page-37-0"></span>**3.9** 专属加密的设备是哪个厂商的?

目前专属加密设备厂商包含"江南天安"和"三未信安"。

# **3.10** 专属加密支持哪些接口?

专属加密提供与实体密码设备相同的功能与接口,方便向云端迁移,具体支持: PKCS#11接口, CSP接口, JCE接口, GM/T 0018-2012 SDF接口等。

更多详细内容请参[见专属加密版本说明](https://support.huaweicloud.com/usermanual-dew/dew_01_0144.html)。

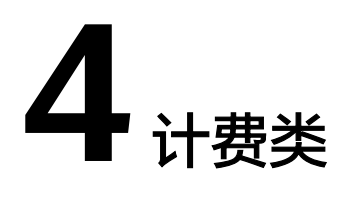

# <span id="page-38-0"></span>**4.1** 如何收费和计费?

详细的服务资费和费率标准,请参见**产品价格详情**。

## 密钥管理

用户需要为自己创建或导入的所有用户主密钥,以及超出免费次数的API请求支付费 用。

- 默认主密钥免费。
- 基础版密钥管理实行按需计费,没有最低费用。用户创建密钥或导入密钥后,密 钥会按小时计费。
- 专业版密钥管理实行包年/包月付费。

## 密钥对管理

- 密钥对管理的私钥不托管在华为云时,密钥对管理免费使用。
- 私钥托管在华为云时,导入私钥成功后按照小时收费,当前阶段免费使用。

## 专属加密

专属加密根据您购买的专属加密实例版本和设备型号进行包年/包月收费。

# **4.2** 续费

该任务指导用户如何在铂金版密钥管理或专属加密实例即将到期时进行续费。续费 后,用户可以继续使用铂金版密钥管理或专属加密实例。

- 自动续费 如果在升级密钥管理或购买专属加密实例时,您已勾选并同意"自动续费",则 在服务到期前,系统会自动按照购买周期生成续费订单并进行续费。
- 手动续费 服务到期前,系统会以短信或邮件的形式提醒您服务即将到期,并提醒您续费。 服务到期后,若您没有及时续费,资源会进入保留期。

#### <span id="page-39-0"></span>说明

保留期时长根据用户等级来定,具体请参见[保留期时长限制。](https://support.huaweicloud.com/usermanual-period/zh-cn_topic_0086671074.html#section4)

#### 表 **4-1** 到期说明

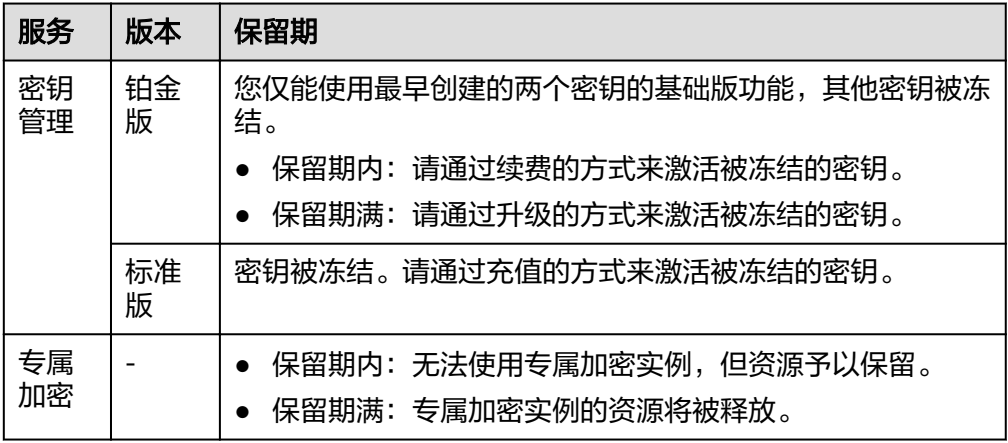

## 说明

- 冻结状态的密钥无法用来执行加解密操作,为了防止造成不必要的损失,请您及时续 费。
- 专属加密实例的资源释放后,您将失去与该实例相关的所有内容,为了防止造成不必要 的损失,请您及时续费。

## 前提条件

已获取管理控制台的登录帐号(拥有BSS Administrator权限与KMS Administrator权 限)与密码。

#### 说明

拥有BSS Administrator权限的帐号,可以对帐号中心、费用中心、资源中心中的所有菜单项执 行任意操作。

## 操作步骤

- 步骤**1** 登录管理控制台。
- 步骤2 在界面右上方,单击"费用中心 > 续费管理",进入"续费管理"界面。 关于续费的详细操作,请参见<mark>续费管理</mark>。

**----**结束

# **4.3** 退订

数据加密服务不支持退订。

## 说明

若您在使用专属加密时,创建专属加密实例失败,您可以单击创建失败的专属加密实例所在行的 "删除",删除专属加密实例,并以工单的形式申请退款。

## 相关链接

- [退订规则说明](https://support.huaweicloud.com/usermanual-billing/zh-cn_topic_0083138805.html)
- [不支持退订的云服务产品清单](https://support.huaweicloud.com/usermanual-billing/zh-cn_topic_0083138804.html)
- [如何提交工单](https://support.huaweicloud.com/usermanual-ticket/zh-cn_topic_0127038618.html)

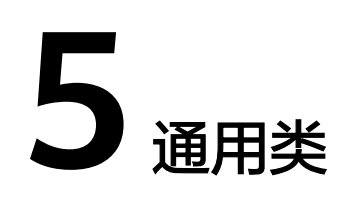

# <span id="page-41-0"></span>**5.1 DEW** 服务提供了哪些功能?

# 密钥管理

## 表 **5-1** 密钥管理

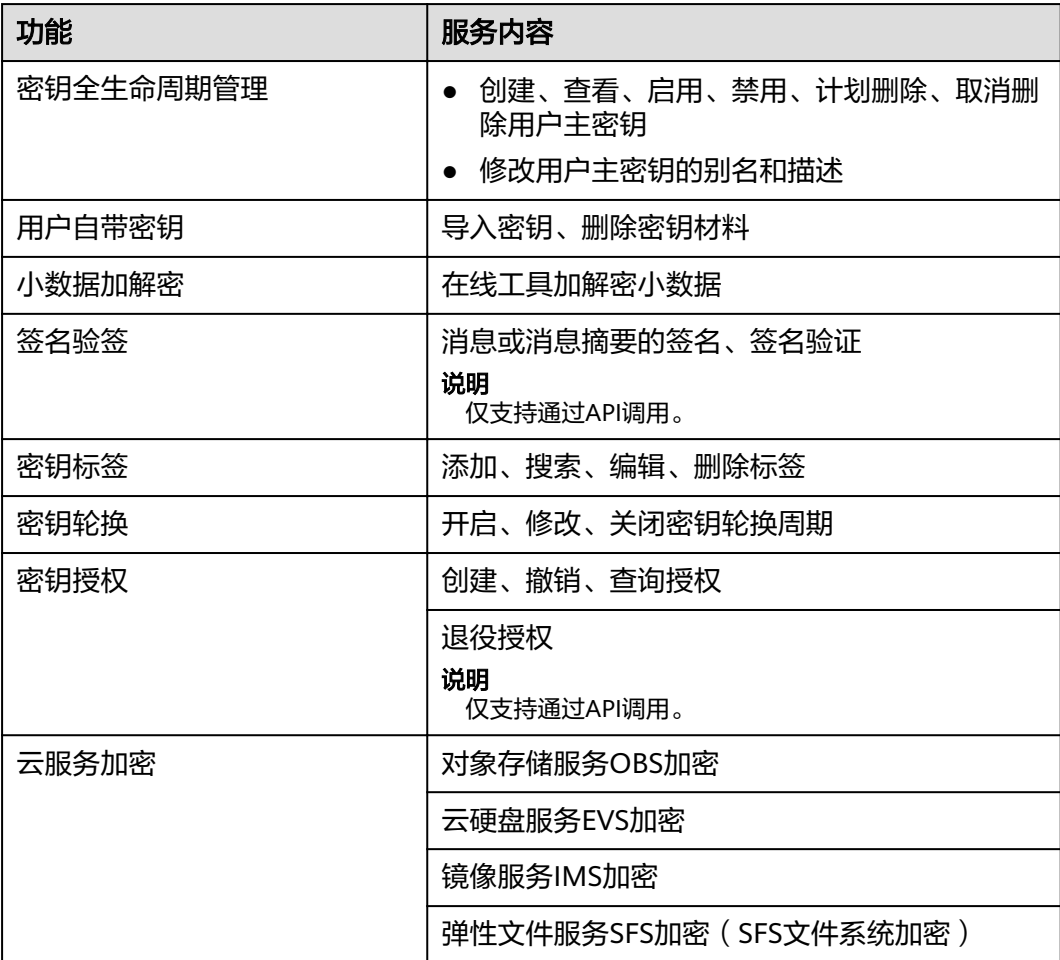

<span id="page-42-0"></span>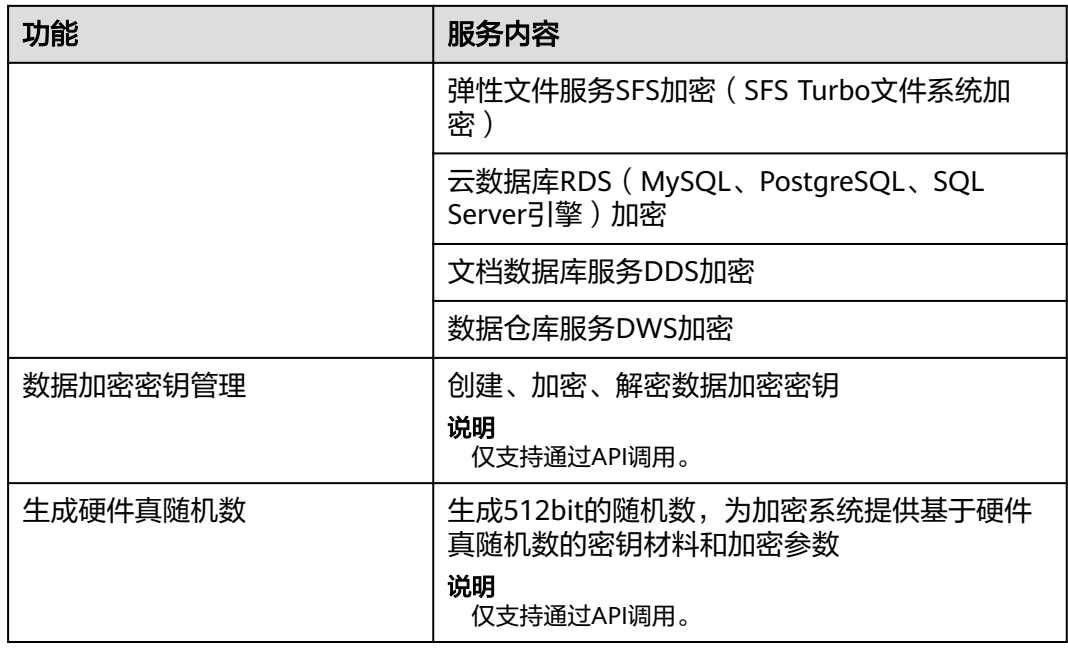

# 密钥对管理

用户可通过密钥对管理界面或接口,对密钥对进行以下操作:

- 创建、导入、查看、删除密钥对
- 重置、替换、绑定、解绑密钥对
- 托管、导入、导出、清除私钥

# 专属加密

用户可通过专属加密界面,购买专属加密实例、实例化专属加密实例和查看专属加密 实例信息。

# **5.2 DEW** 采用的是什么加解密算法?

# **KMS** 支持的密码算法

KMS创建的对称密钥使用的是AES-256加解密算法。KMS创建的非对称密钥支持RSA和 ECC算法。

通过外部导入的密钥支持的密钥包装加解密算法如表**5-2**所示。用户仅能导入256位对 称密钥。

#### 表 **5-2** 密钥包装算法说明

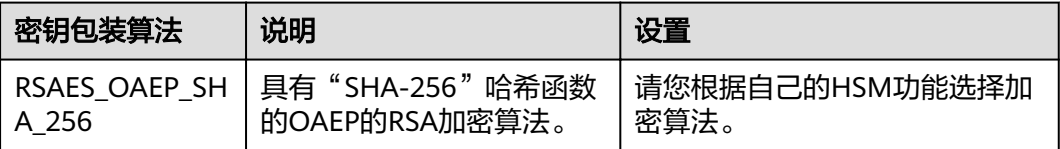

<span id="page-43-0"></span>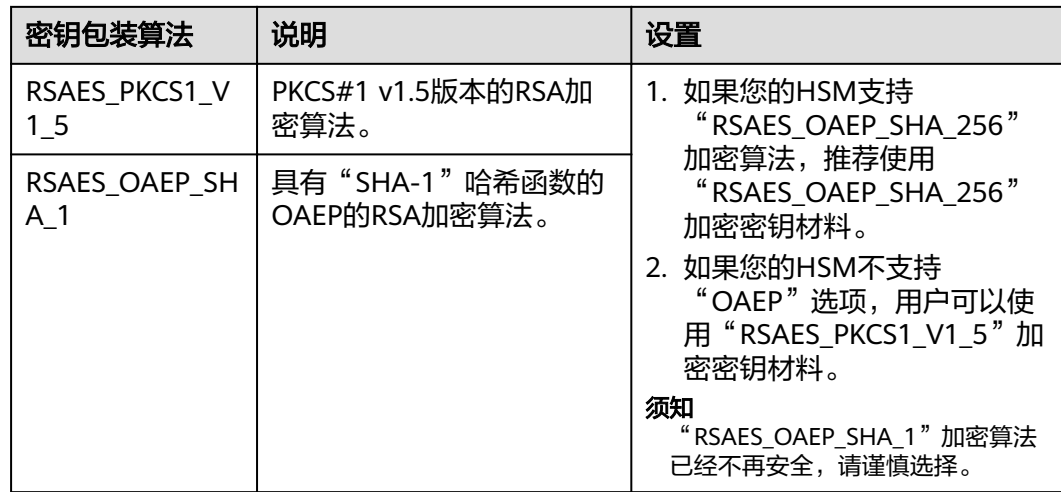

# **KPS** 支持的密码算法

- 通过管理控制台创建的SSH-2密钥对仅支持"RSA-2048"加解密算法。
- 通过外部导入的密钥对支持的加解密算法为:
	- RSA-1024
	- RSA-2048
	- RSA-4096

# **Dedicated HSM** 支持的密码算法

支持国密算法以及部分国际通用密码算法,满足用户各种加密算法需求。

表 **5-3** Dedicated HSM 支持的密码算法

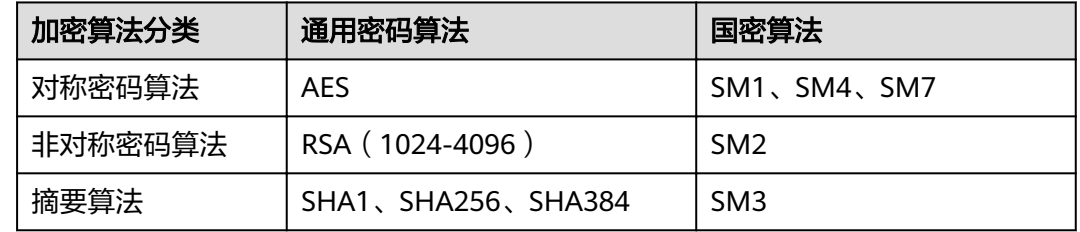

# **5.3** 什么是配额?

# 什么是配额?

为防止资源滥用,平台限定了各服务资源的配额,对用户的资源数量和容量做了限 制。如您最多可以创建多少个用户主密钥。

如果当前资源配额限制无法满足使用需要,您可以申请扩大配额。

## 怎样查看我的配额?

- 步骤**1** 登录管理控制台。
- **步骤2** 单击管理控制台左上角♥, 选择区域或项目。
- 步骤**3** 在页面右上角,选择"资源 > 我的配额"。

系统进入"服务配额"页面。

## 图 **5-1** 我的配额

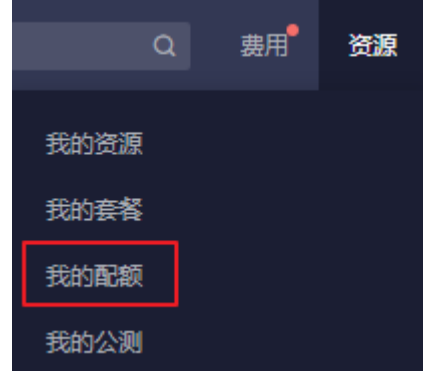

- 步骤4 您可以在"服务配额"页面,查看各项资源的总配额、及使用情况。
- 步骤**5** 如果当前配额不能满足业务要求,请单击"申请扩大配额"。

**----**结束

# 如何申请扩大配额?

- 步骤**1** 登录管理控制台。
- <mark>步骤2</mark> 单击管理控制台左上角<sup>●</sup>, 选择区域或项目。
- 步骤**3** 在页面右上角,选择"资源 > 我的配额"。 系统进入"服务配额"页面。

#### 图 **5-2** 我的配额

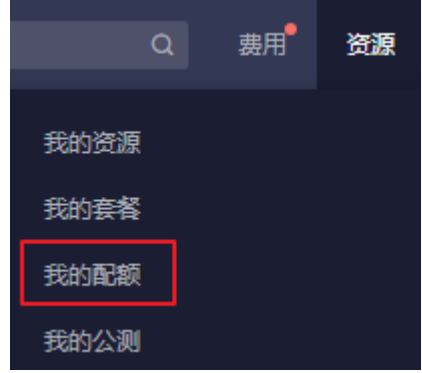

步骤**4** 单击"申请扩大配额"。

<span id="page-45-0"></span>步骤**5** 在"新建工单"页面,根据您的需求,填写相关参数。

其中, "问题描述"请填写需要调整的内容和申请原因。

**步骤6** 填写完毕后, 勾选协议并单击"提交"。

**----**结束

# **5.4** 什么是区域和可用区?

## 什么是区域、可用区?

我们用区域和可用区来描述数据中心的位置,您可以在特定的区域、可用区创建资 源。

- 区域(Region):从地理位置和网络时延维度划分,同一个Region内共享弹性计 算、块存储、对象存储、VPC网络、弹性公网IP、镜像等公共服务。Region分为 通用Region和专属Region,通用Region指面向公共租户提供通用云服务的 Region;专属Region指只承载同一类业务或只面向特定租户提供业务服务的专用 Region。
- 可用区(AZ, Availability Zone): 一个AZ是一个或多个物理数据中心的集合, 有独立的风火水电,AZ内逻辑上再将计算、网络、存储等资源划分成多个集群。 一个Region中的多个AZ间通过高速光纤相连,以满足用户跨AZ构建高可用性系统 的需求。

图**5-3**阐明了区域和可用区之间的关系。

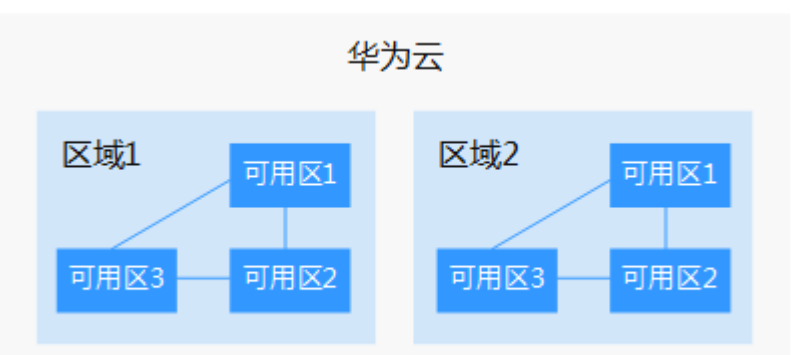

图 **5-3** 区域和可用区

目前,华为云已在全球多个地域开放云服务,您可以根据需求选择适合自己的区域和 可用区。

## 如何选择区域?

选择区域时,您需要考虑以下几个因素:

● 地理位置

一般情况下,建议就近选择靠近您或者您的目标用户的区域,这样可以减少网络 时延,提高访问速度。不过,在基础设施、BGP网络品质、资源的操作与配置等 方面,中国大陆各个区域间区别不大,如果您或者您的目标用户在中国大陆,可 以不用考虑不同区域造成的网络时延问题。

- <span id="page-46-0"></span>在除中国大陆以外的亚太地区有业务的用户,可以选择"中国-香港"、"亚 太-曼谷"或"亚太-新加坡"区域。
- 在非洲地区有业务的用户,可以选择"南非-约翰内斯堡"区域。
- 在欧洲地区有业务的用户,可以选择"欧洲-巴黎"区域。
- 资源的价格 不同区域的资源价格可能有差异,请参见<mark>[华为云服务价格详情](https://www.huaweicloud.com/pricing.html)</mark>。

## 如何选择可用区?

是否将资源放在同一可用区内,主要取决于您对容灾能力和网络时延的要求。

- 如果您的应用需要较高的容灾能力,建议您将资源部署在同一区域的不同可用区 内。
- 如果您的应用要求实例之间的网络延时较低,则建议您将资源创建在同一可用区 内。

## 区域和终端节点

当您通过API使用资源时,您必须指定其区域终端节点。有关华为云的区域和终端节点 的更多信息,请参[阅地区和终端节点。](https://developer.huaweicloud.com/endpoint)

# **5.5** 数据加密服务是否可跨帐号使用?

数据加密服务暂不支持跨帐号使用,每个用户只能使用并管理自己的密钥、密钥对。

# **5.6** 数据加密服务支持通过哪些方式进行使用?

DEW提供了Web控制台管理方式和基于HTTPS请求的API(Application Programming Interface)管理方式。

管理控制台方式

如果用户已注册公有云,可直接登录管理控制台,单击管理控制台左上角的 Q.

选择区域或项目后,单击页面左侧的 $\overline{\phantom{1}}\hspace{-1.1cm}=\hspace{-1.1cm}$ ,选择"安全与合规 > 数据加密服 务"。

● API方式

用户可通过接口方式访问数据加密服务,具体操作请参见《数据加密服务API参 考》。

数据加密服务提供了REST (Representational State Transfer) 风格API, 支持通 过HTTPS请求调用。用户可使用提供的API对密钥和密钥对进行相关操作,如创 建、查询、删除密钥等。

在通过API调用数据加密服务时,API接口使用的是HTTPS协议,HTTPS为加密传 输,可以保证传输通道的安全,不受中间人攻击。

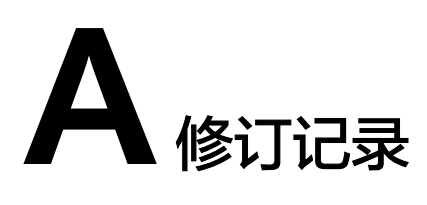

<span id="page-47-0"></span>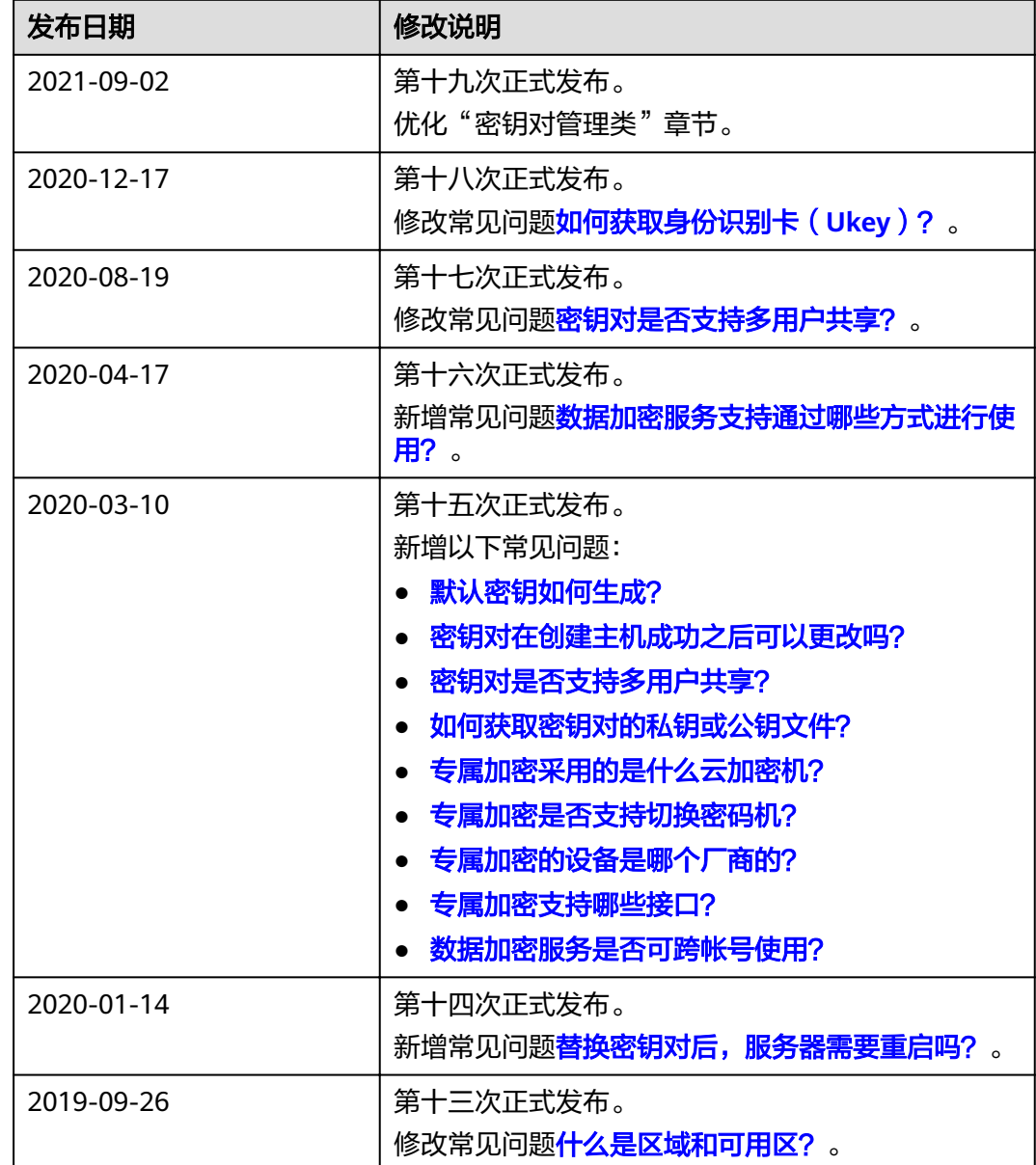

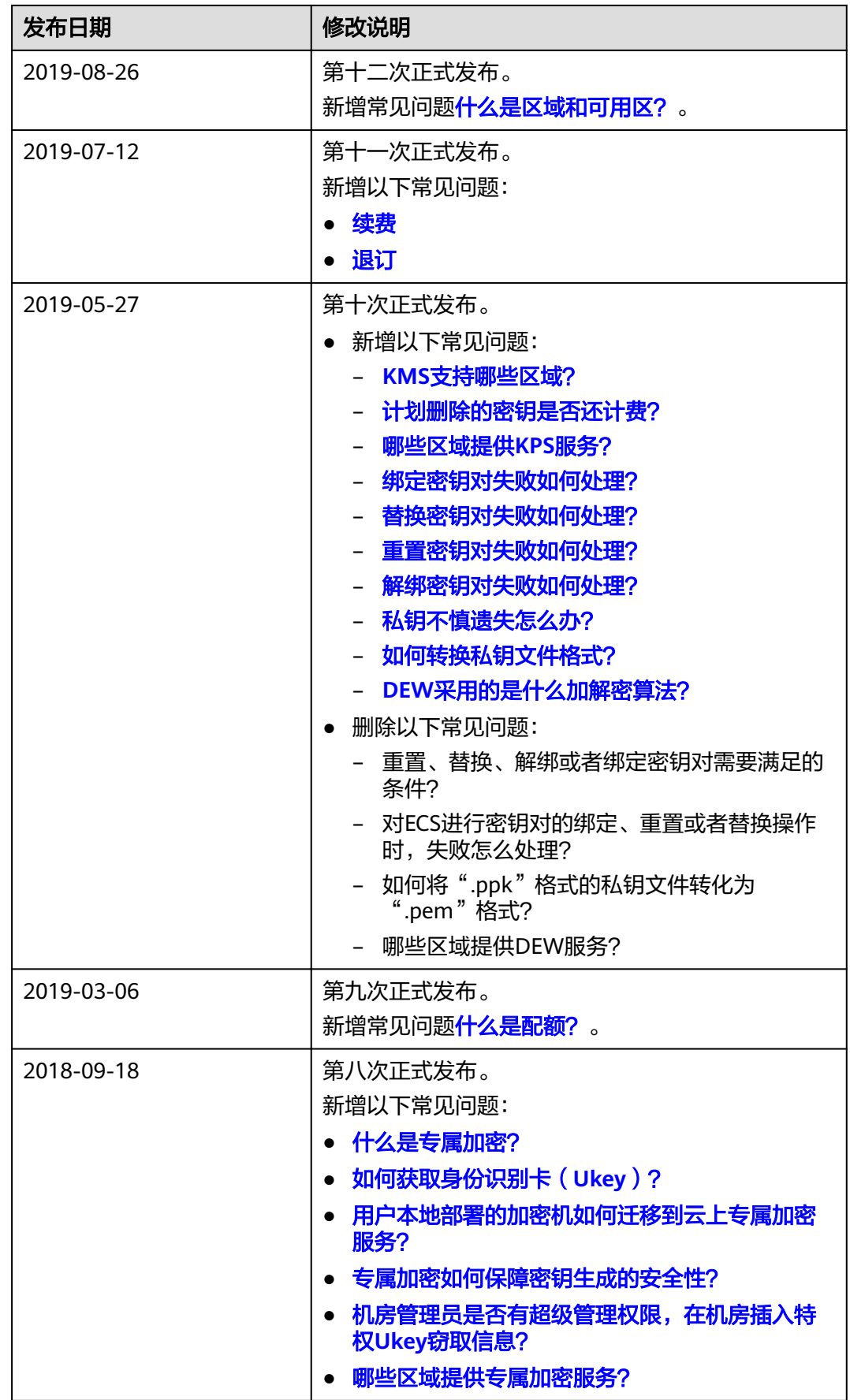

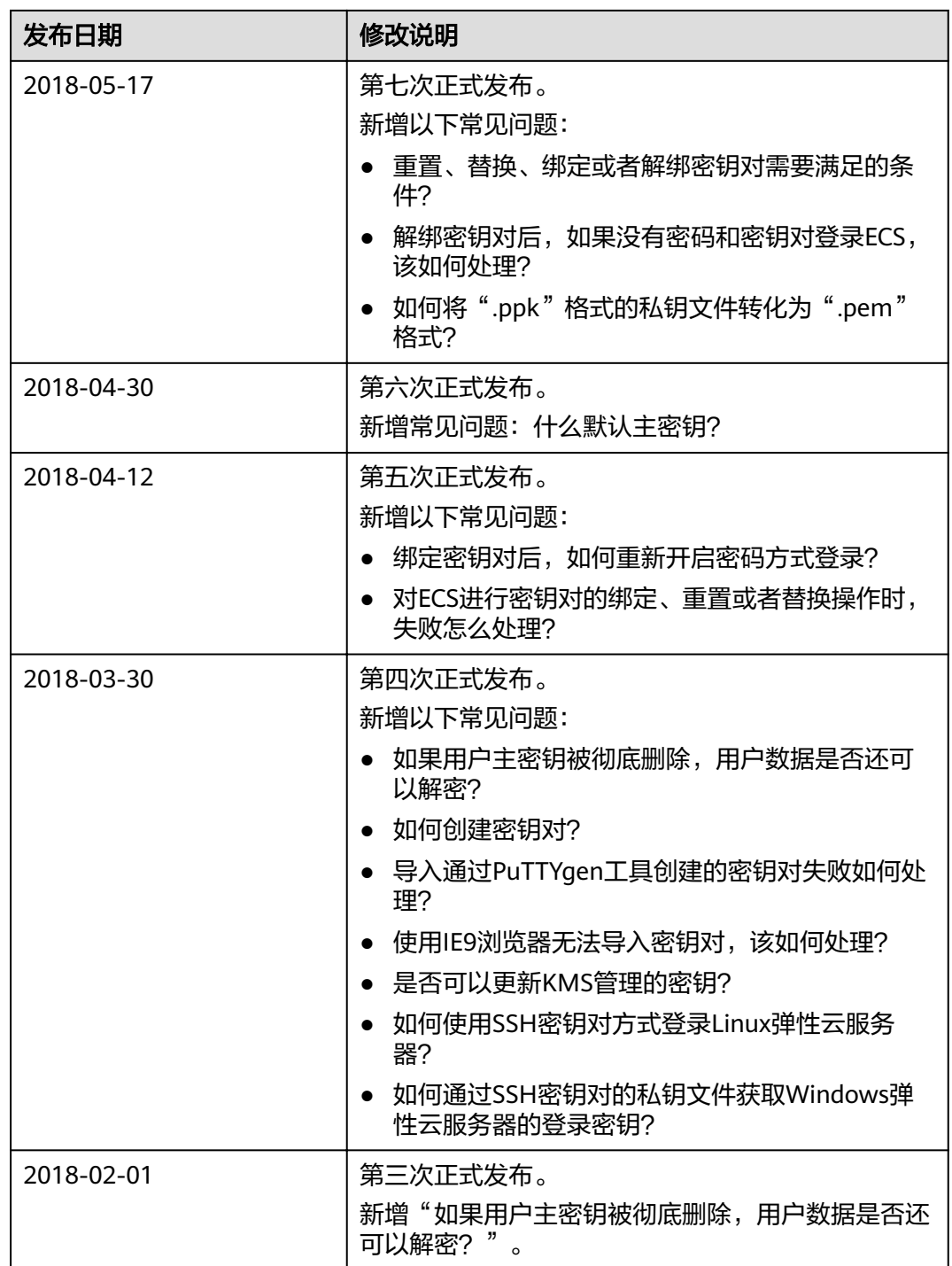

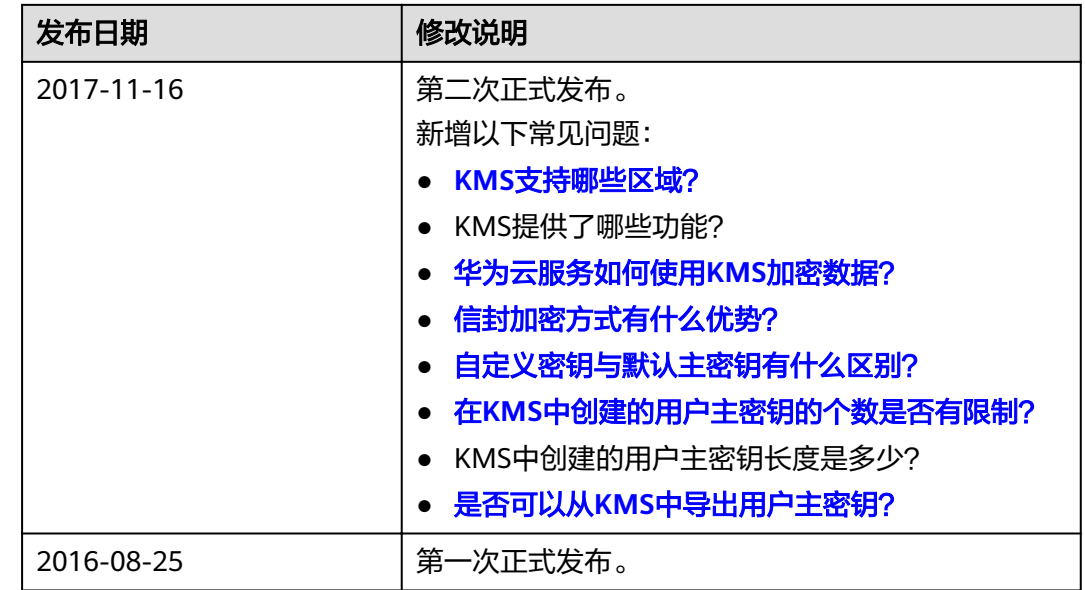